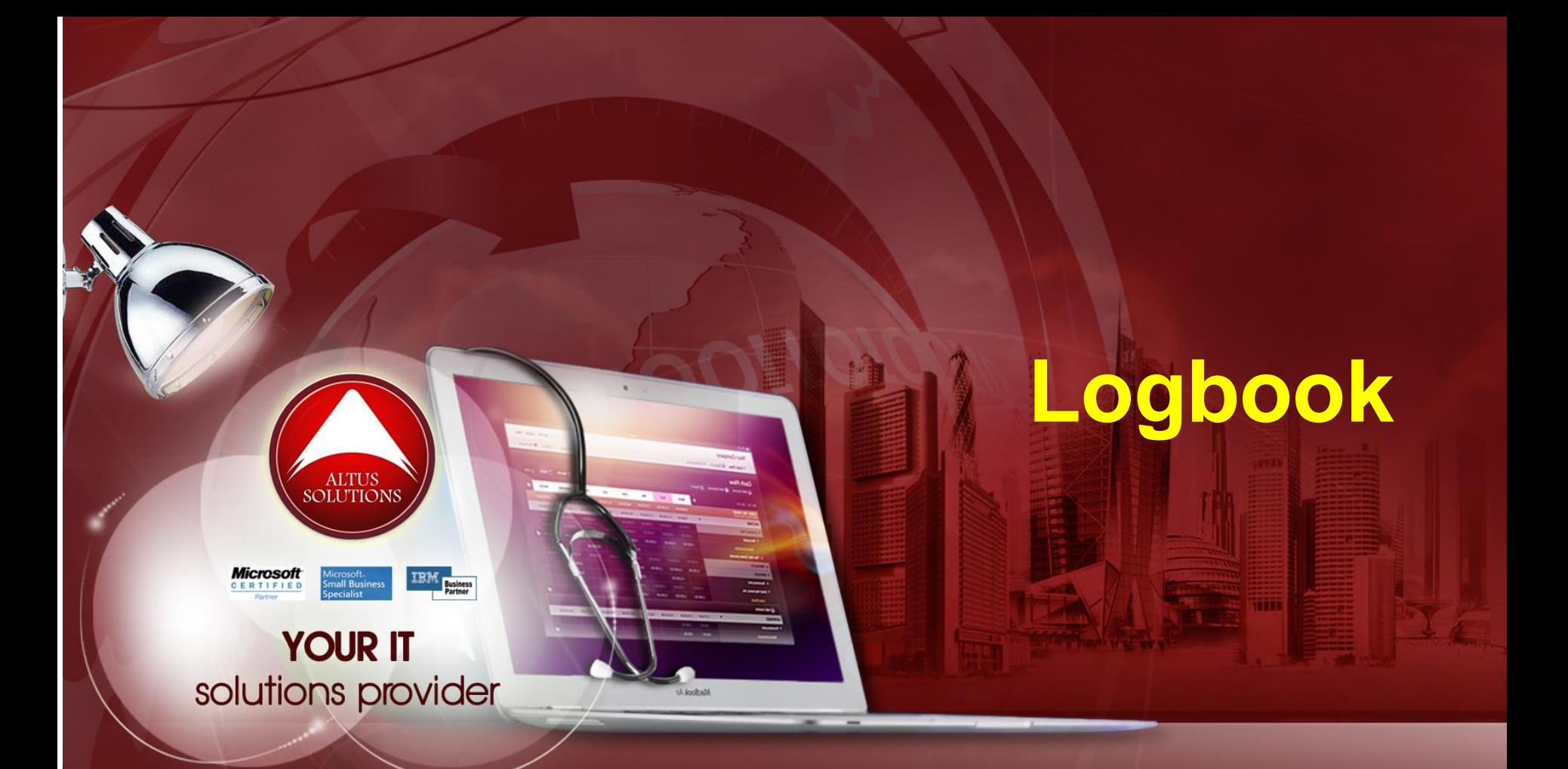

## **National Ophthalmology Training & Education Database (NOTeD) User Guide**

### Helpdesk support

Office hour: Mon – Fri 9am to 8pm (excl Public Holiday)

- $\blacksquare$  Tel: 03 4041 8615 / 4042 8615
- $\blacksquare$  Fax: 03 4041 1615

Off office hour, please contact:

 $M_{\text{M}} - 019 - 2732568$ 

### Return to Dashboard page

#### Dashboard page

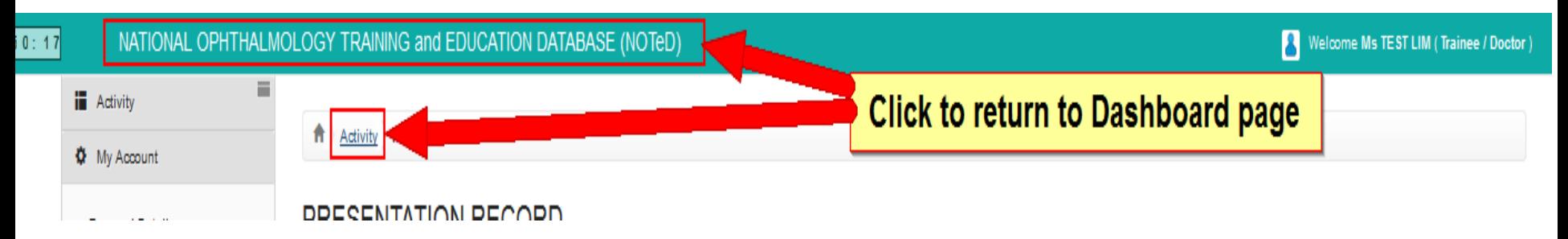

### Begin Logbook

#### Dashboard page

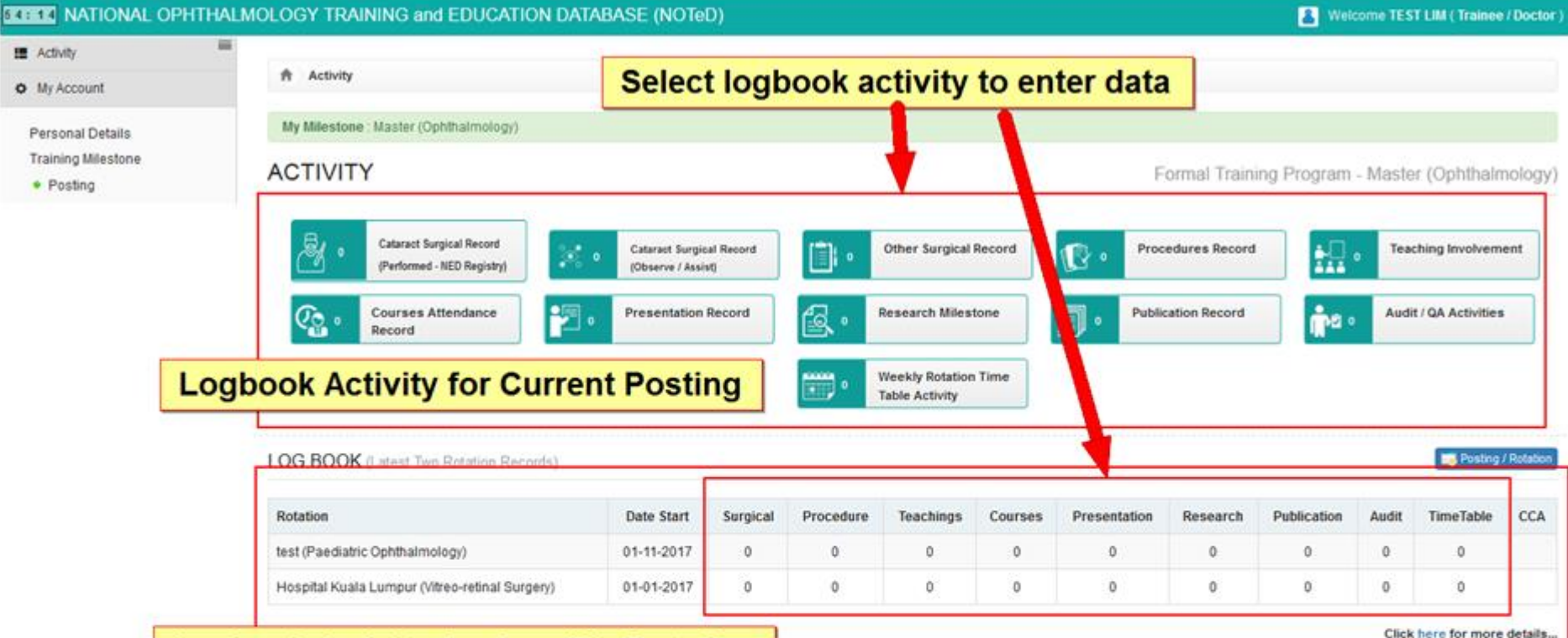

#### **Logbook Activity for Specific Rotation**

Click here for more details...

**INC IADLE** 

DAY AM **PM** Monday Tuesday Wednesday Thursday Friday Saturday Sunday

Cataract Surgery CUSUM Chart (Under Construction)

### **Expanding to add Cataract Surgical Record** which you have performed. It will be entered via National Eye Database (NED) Registry

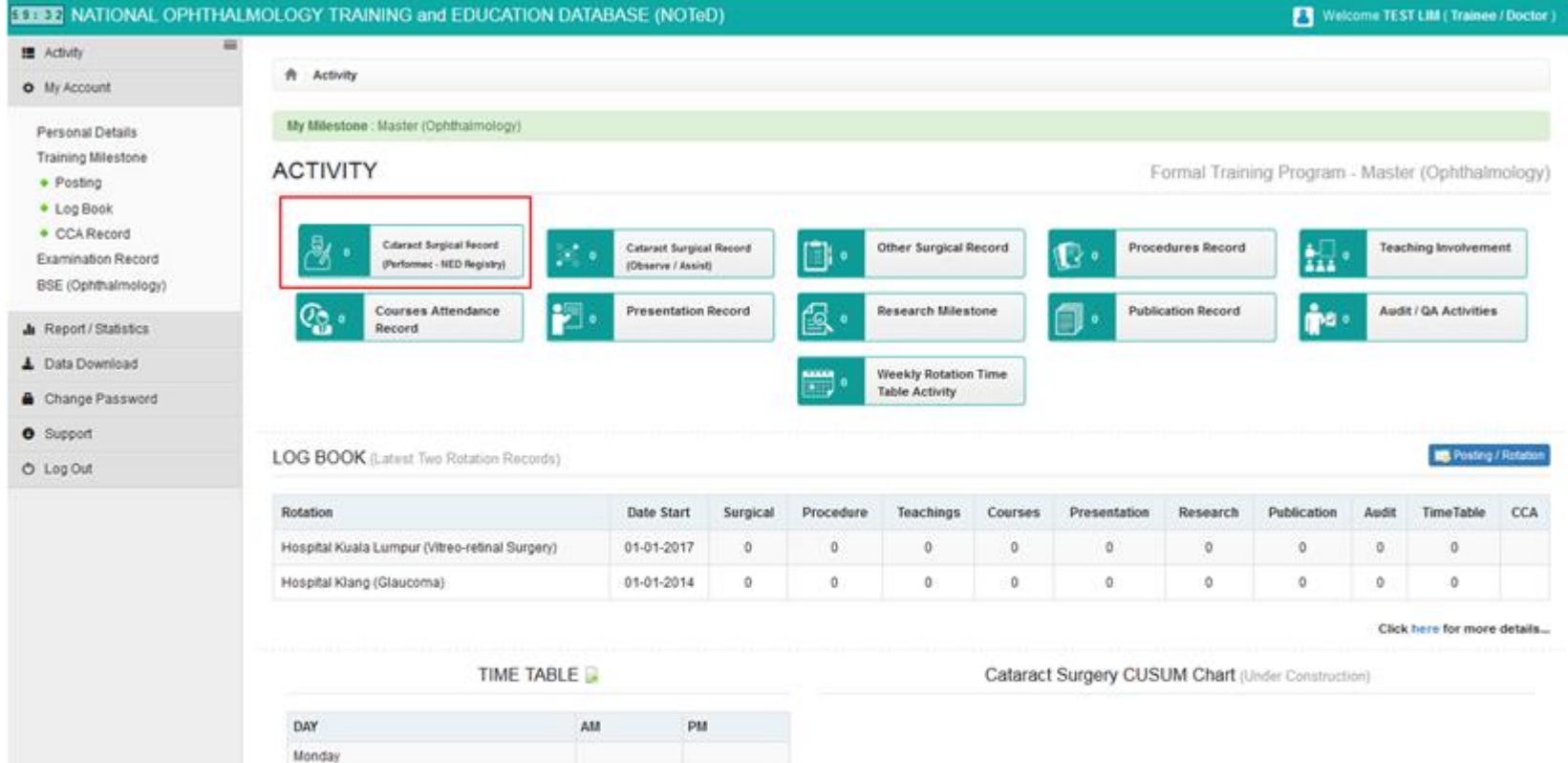

Tuesday Wednesda Thurs day Friday Saturday Sunday

### Create link to NED account

- **If user already has National Eye Database (NED) Registry user** account, they can complete form below to link their NOTED user account with NED.
- **If not, please go to**

[https://www.macr.org.my/ened/fwbPage.jsp?fwbPageId=zAu\\_se](https://www.macr.org.my/ened/fwbPage.jsp?fwbPageId=zAu_security_practices) curity practices and fill up the Security Policy and Authorisation Form (signed by HOD / Person in charge) and submit to NED Manager [ned@acrm.org.my](mailto:ned@acrm.org.my) to create new NED account.

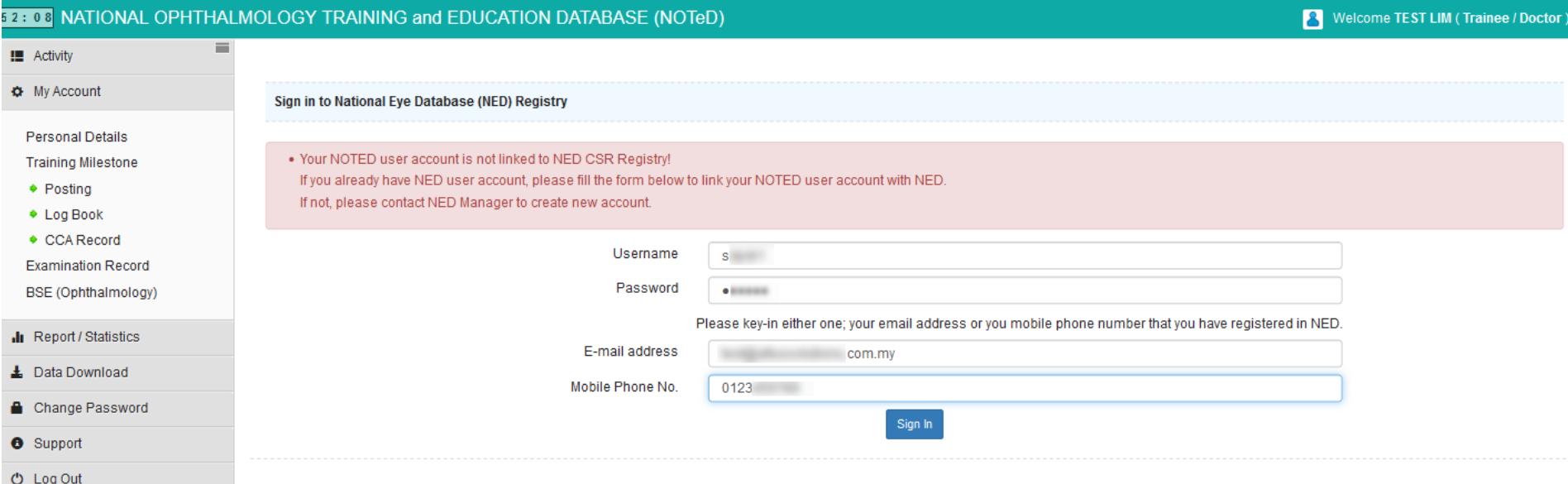

**After you have linked it, it will show the list of records where you** are the surgeon for the record.

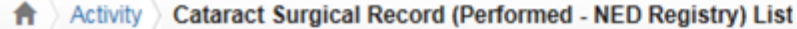

#### CATARACT SURGICAL RECORD (PERFORMED - NED REGISTRY)

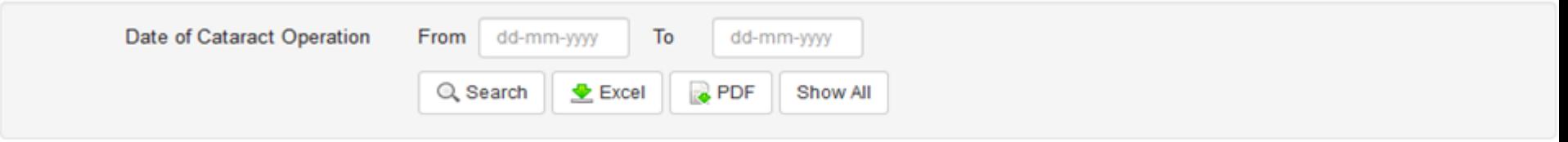

#### Go to NED CSR Registry

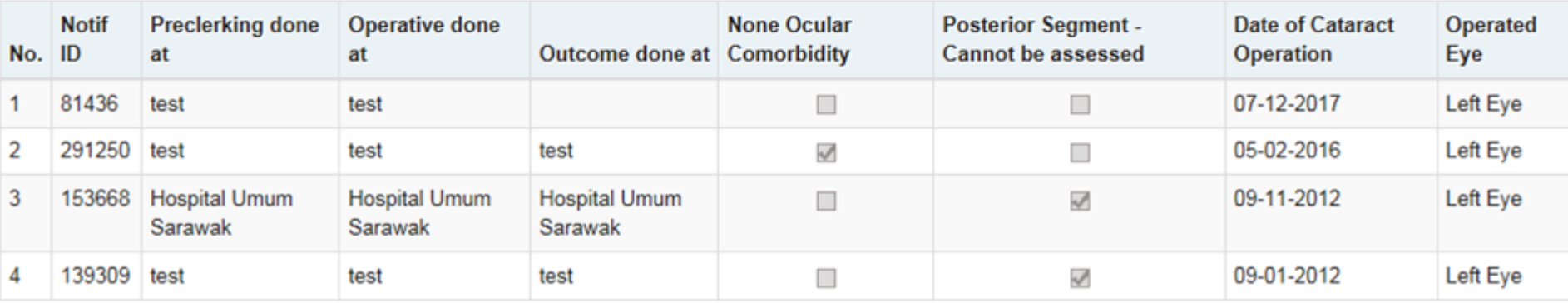

**Example 2** Go to NED CSR Registry button to add Cataract Surgical Record in NED

Activity Cataract Surgical Record (Performed - NED Registry) List

#### CATARACT SURGICAL RECORD (PERFORMED - NED REGISTRY)

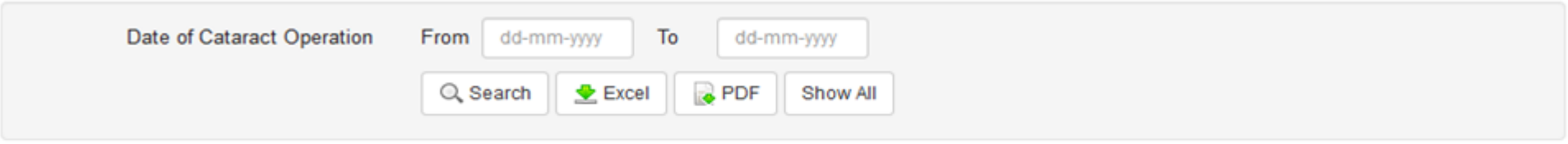

Go to NED CSR Registry

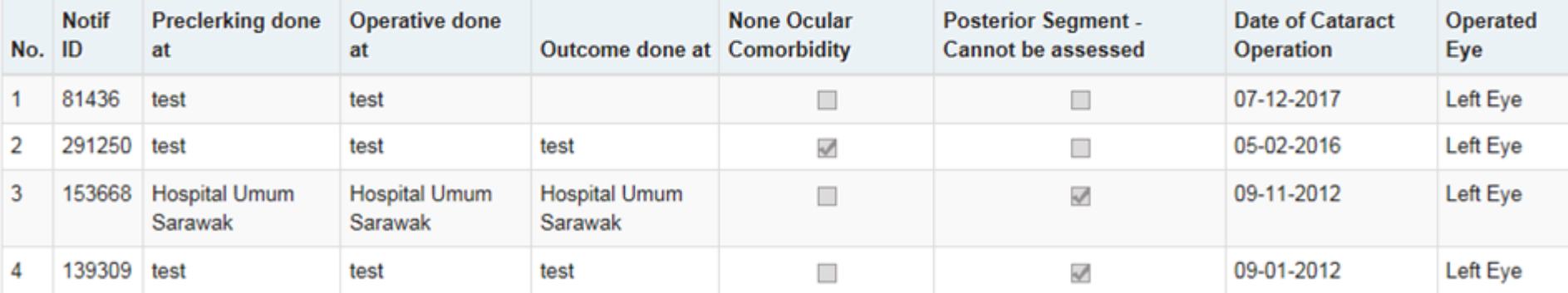

At the Patient menu, select Search and Register patient prior to registration to avoid duplicate patient in NED

#### **If patient is not found, click Register New Patient**

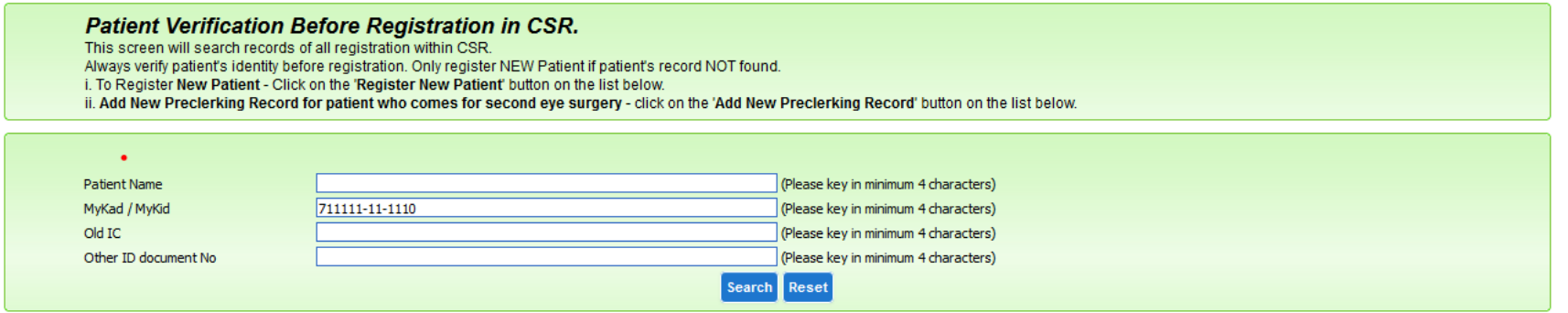

Patient Not Found, Kindly check the criteria you have provided, or Click on the 'Register New Patient'

Register NEW Patient

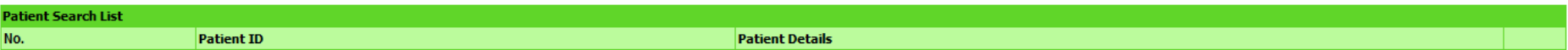

If patient is found, check whether existing record is the same as what you intend to enter.

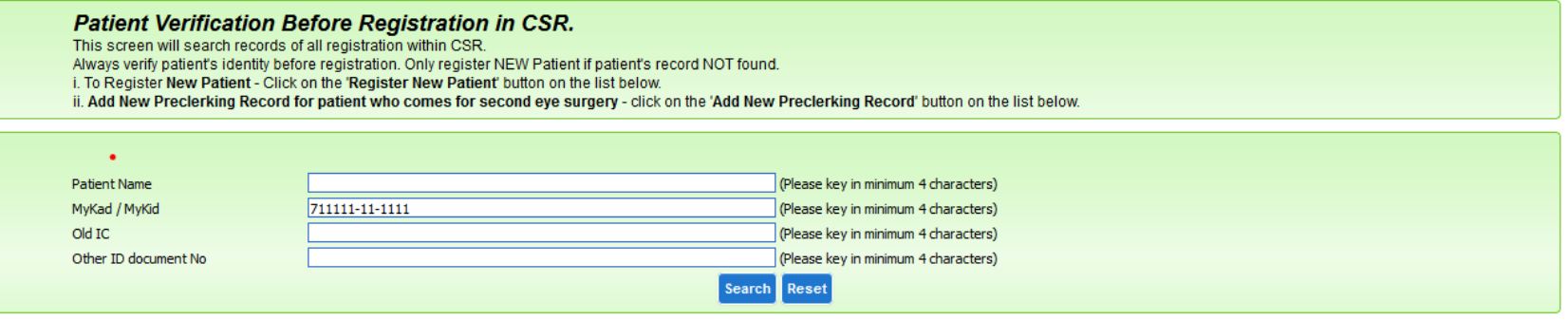

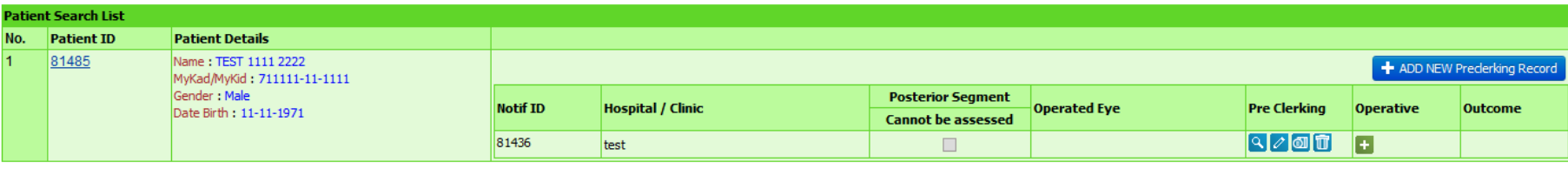

If yes, click  $\ell$  to continue editing the data (Pre Clerking / Operative / Outcome form). If the Operative and Outcome form has not been filled, click $\blacksquare$  to add the record for the form and fill in accordingly.

ADD NEW Preclerking Record

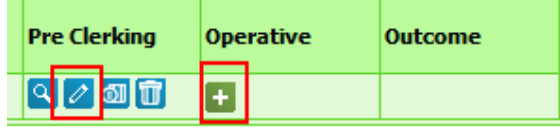

If no, click

### Cataract Surgical Record – Preclerking Form

#### Complete the form and click Save

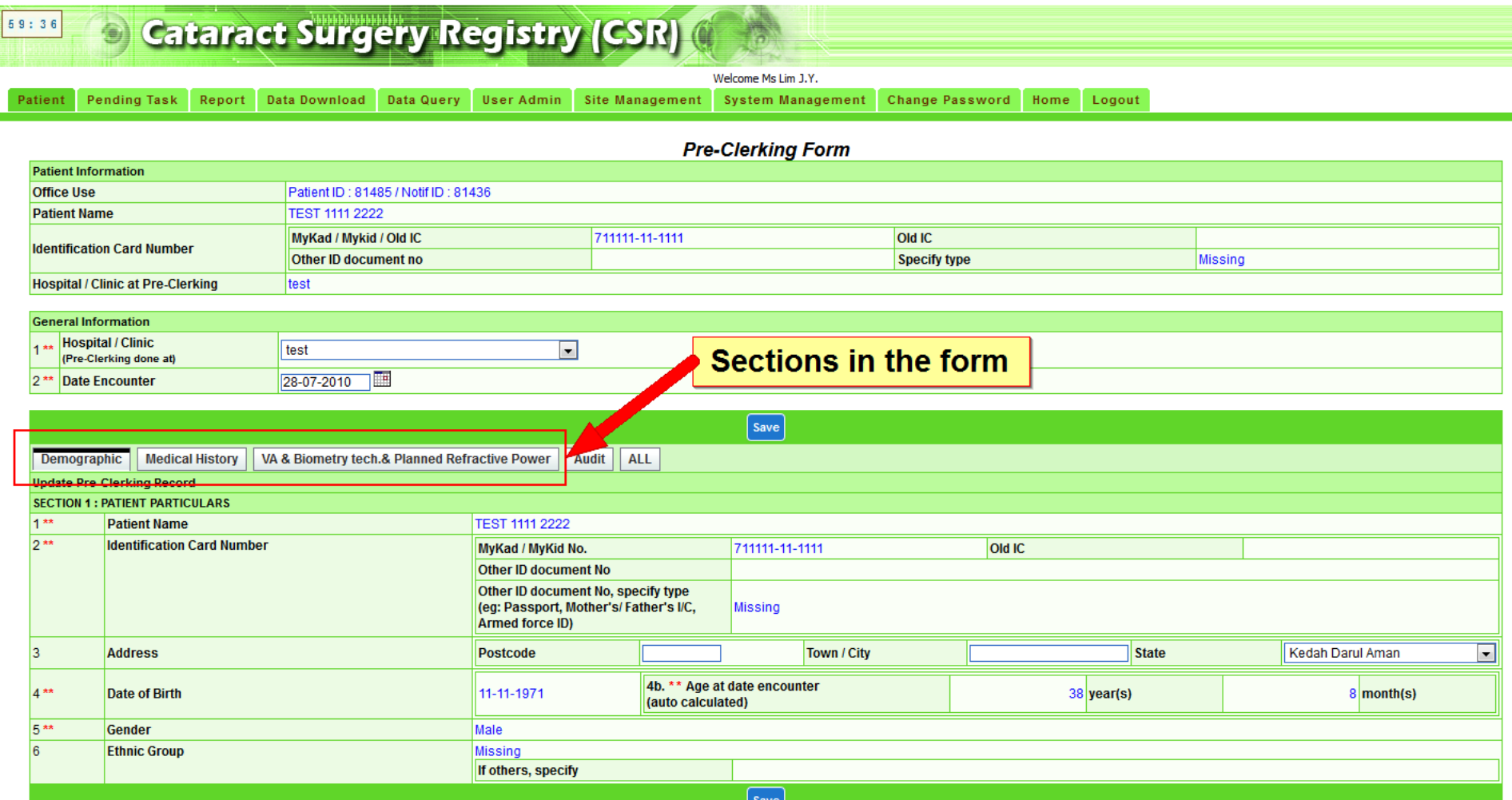

# Cataract Surgical Record – Operative Form

#### Complete the form and click Save

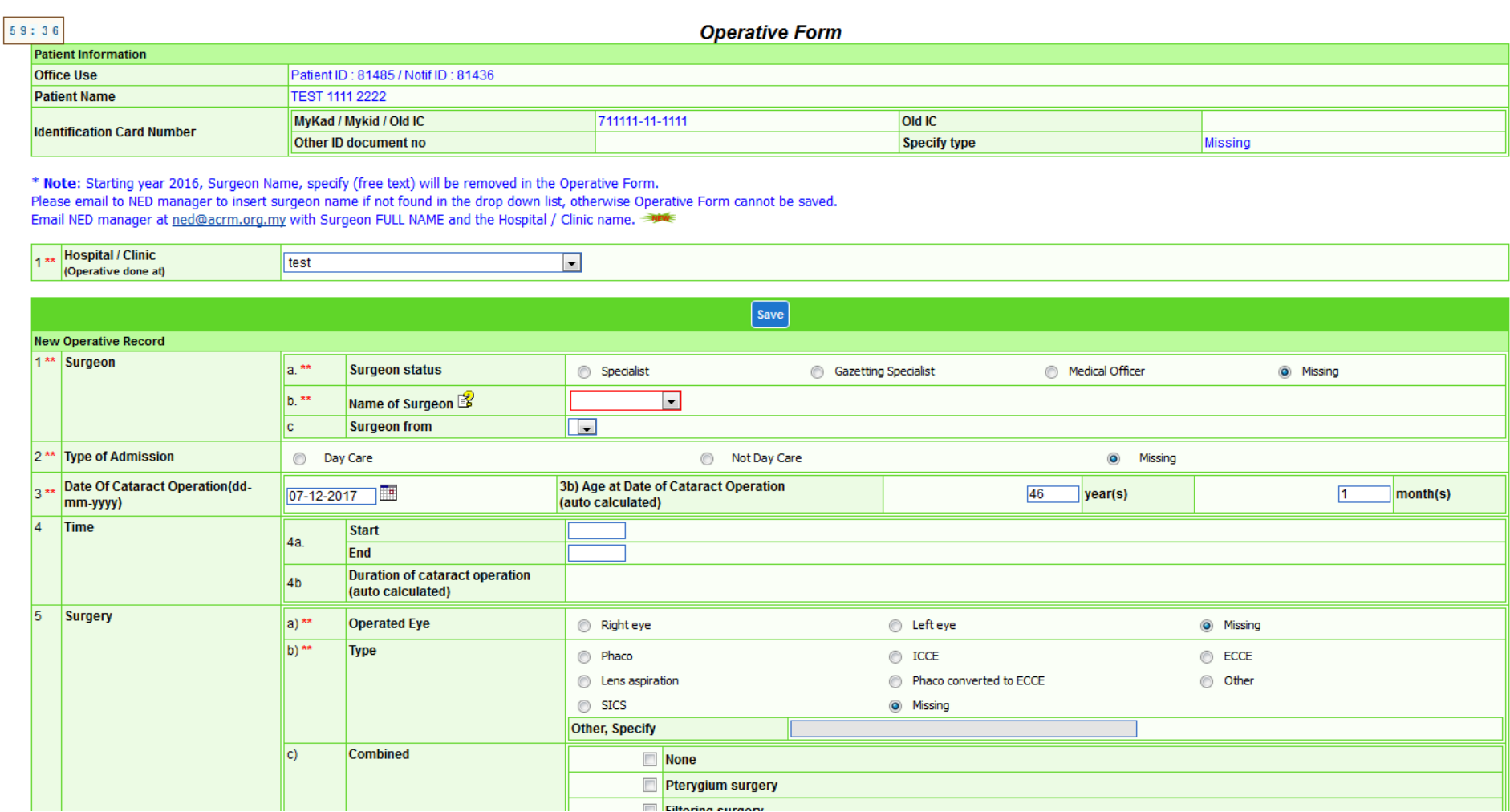

### Cataract Surgical Record – Outcome Form

#### Complete the form and click Save

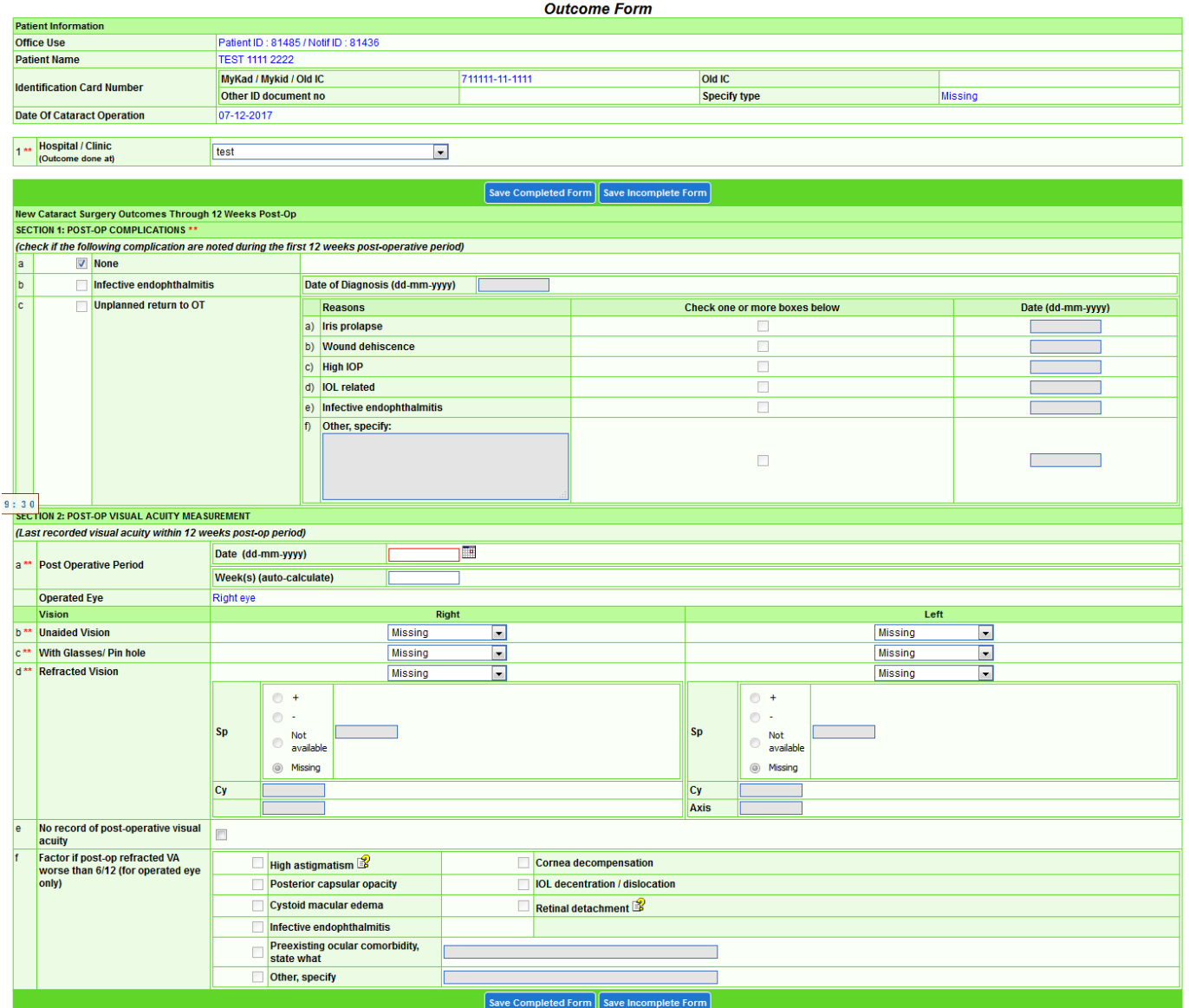

- At the icon in Dashboard page, the count refers to:
	- a) 1<sup>st</sup> number refers to number of operative records tied to your posting(s) under the specific program e.g. Master (Ophthalmology)
	- $b)$ 2<sup>nd</sup> number refers to total number of records in NED where you are listed as surgeon in Operative form

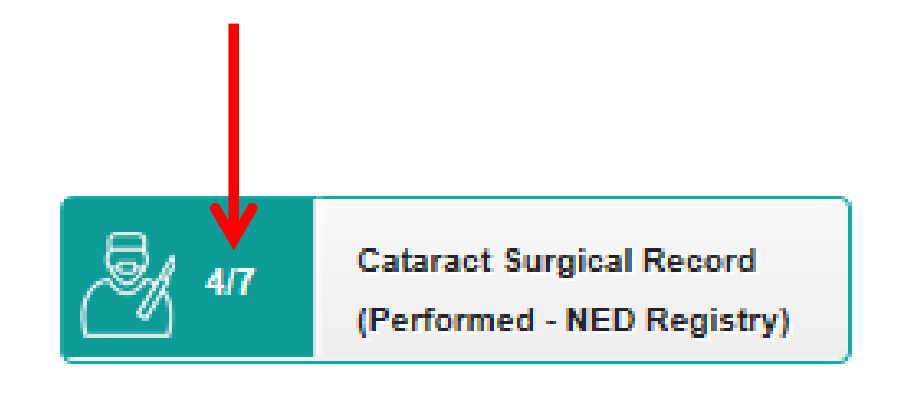

#### Click to view/update/add Cataract Surgical Record which you have supervised / observed / assisted / emergency

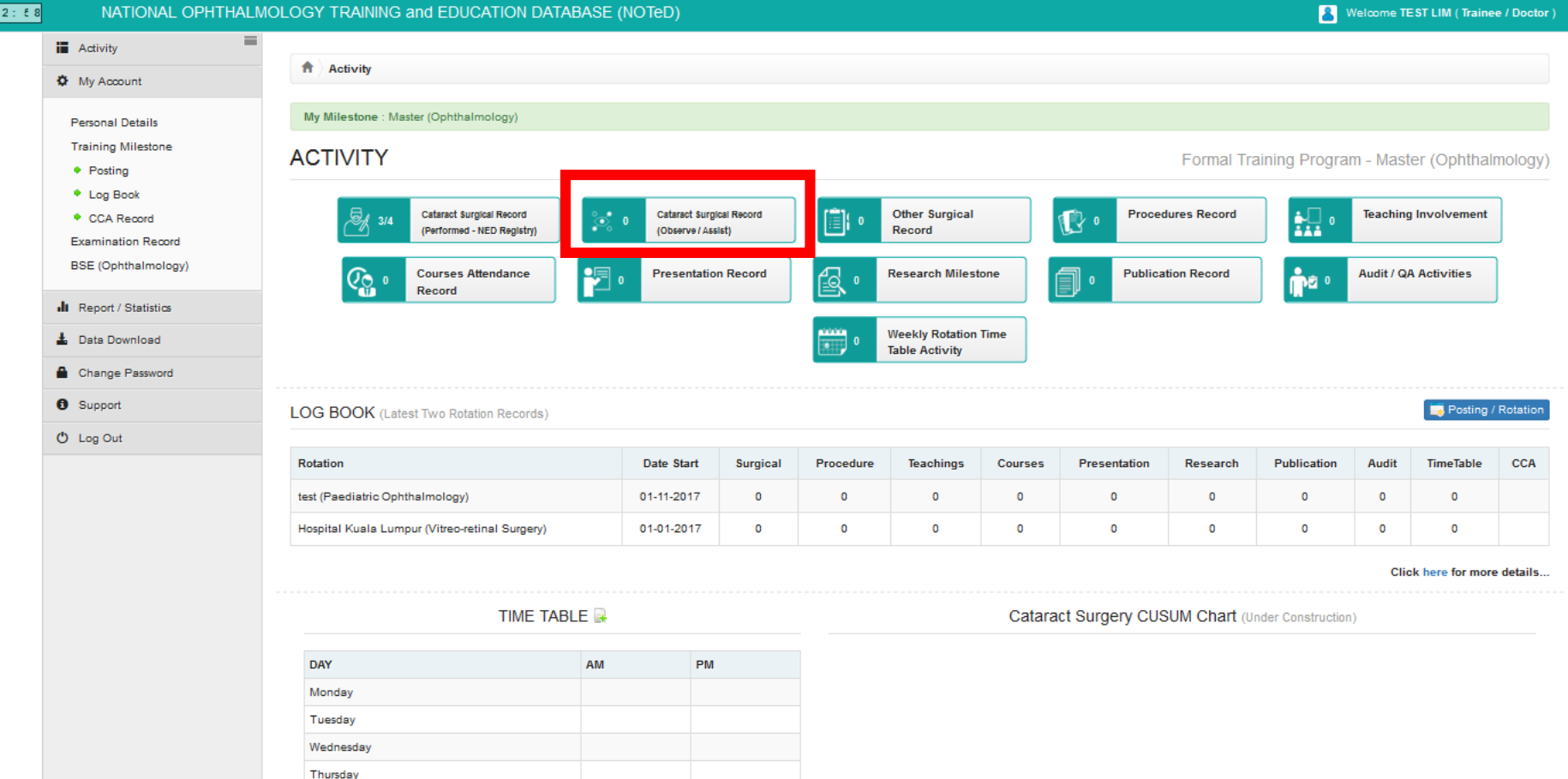

#### ■ Click I New Record to add new cataract surgical record which you have supervised / observed / assisted / emergency

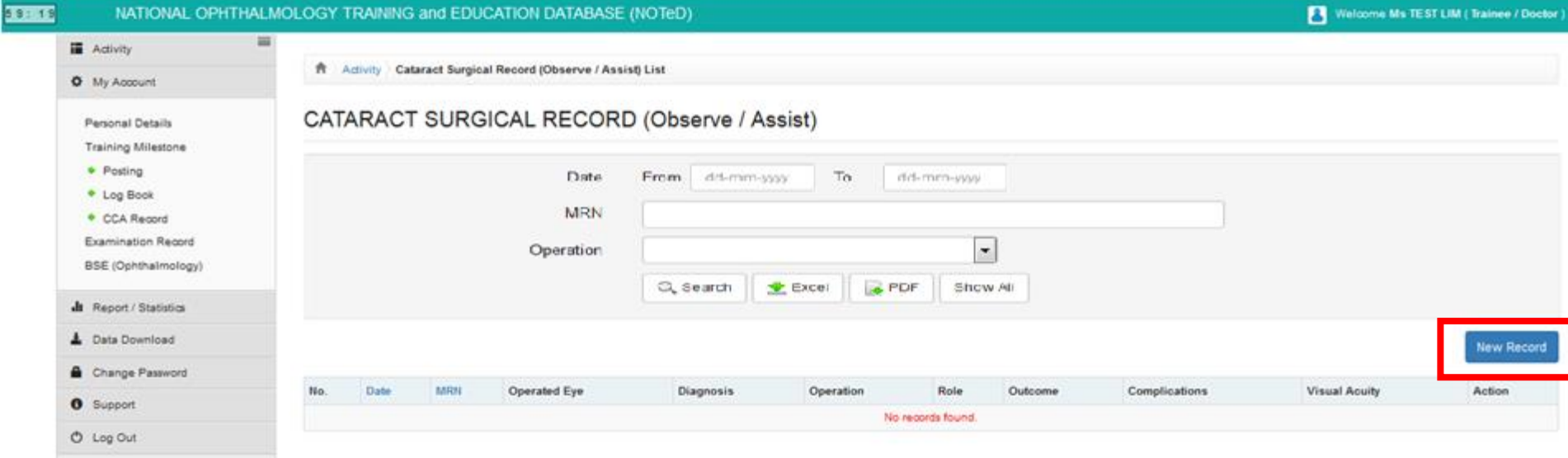

#### ■ Complete the Cataract Surgical Record form and click Save

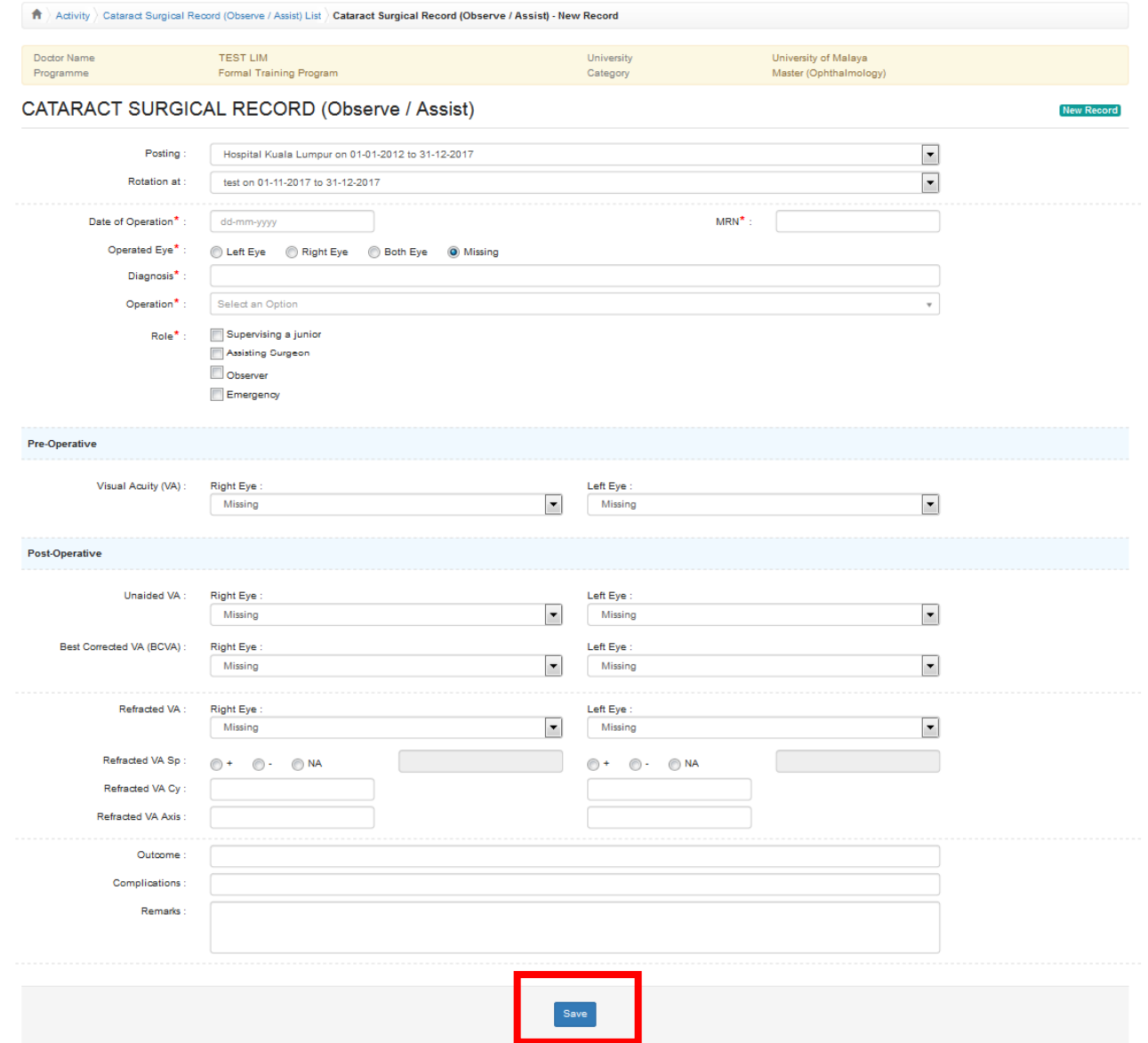

■ Click → button to update existing record **Click x** button to delete existing record  $\blacksquare$  Click  $\heartsuit$  button to view existing record

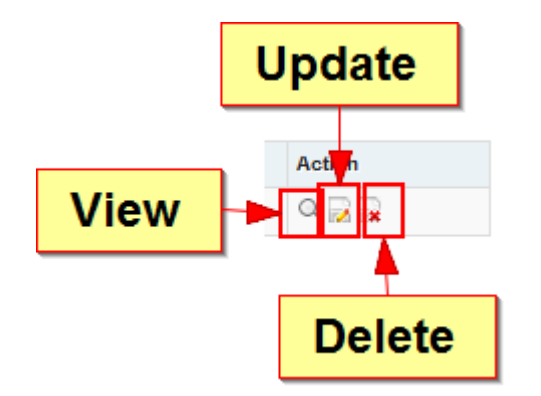

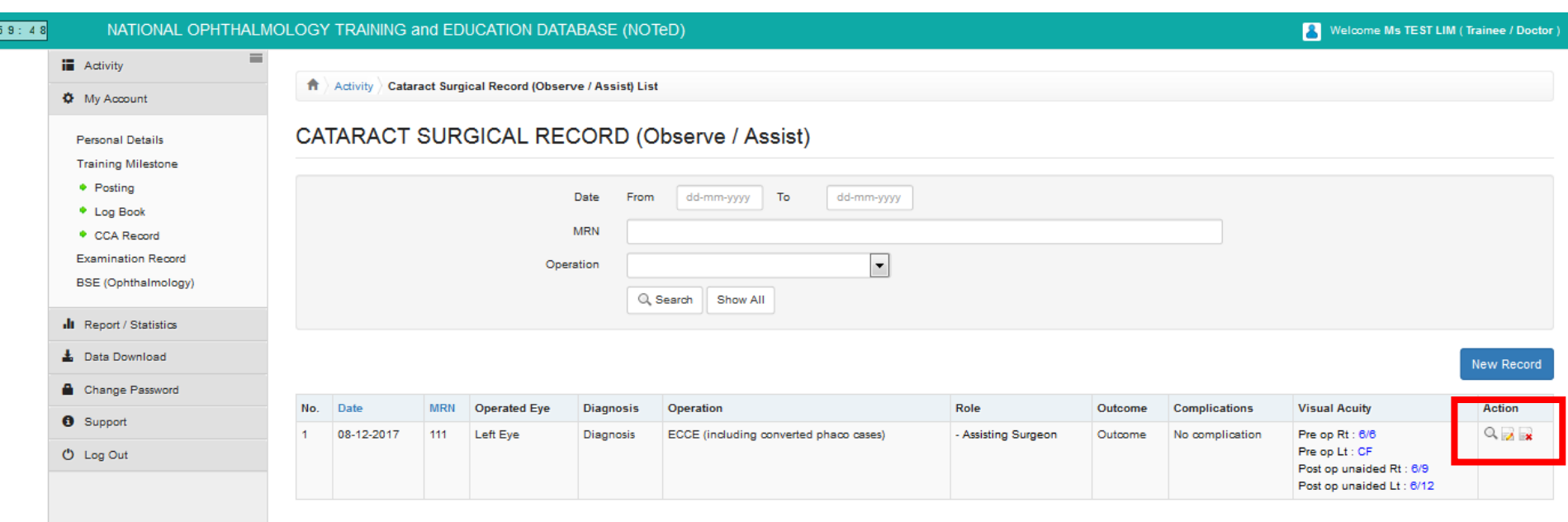

### ■ Click  $\left[\frac{f_{\text{Record}}}{f_{\text{Record}}}\right]$  to view/update/add Other Non Cataract Surgical Record which you have performed / supervised / observed / assisted

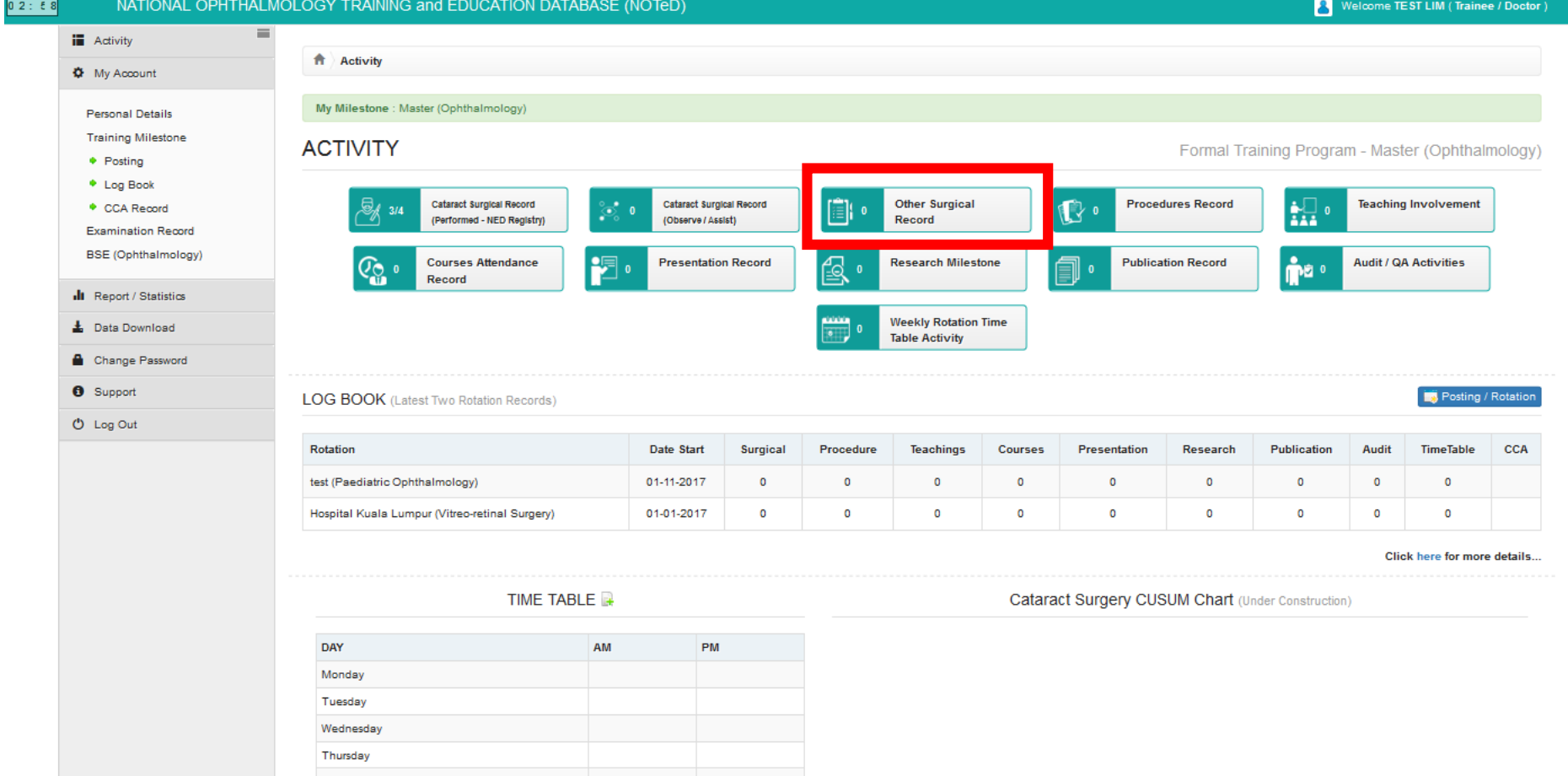

■ Click **New Record** to add new cataract surgical record which you have performed / supervised / observed / assisted

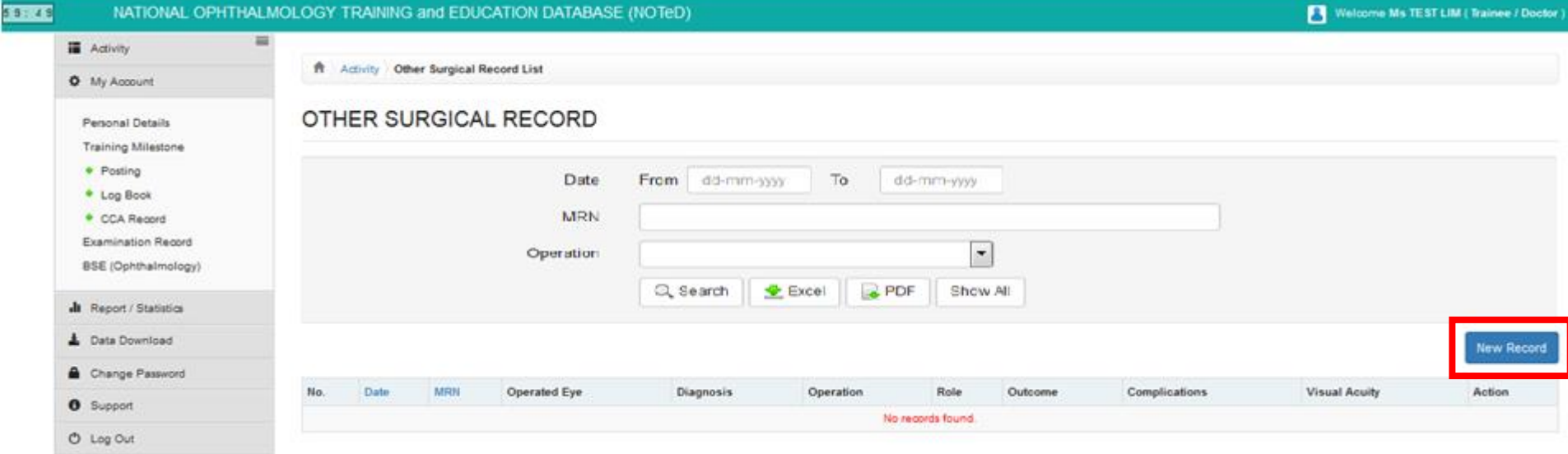

#### ■ Complete the Other Surgical Record form and click Save

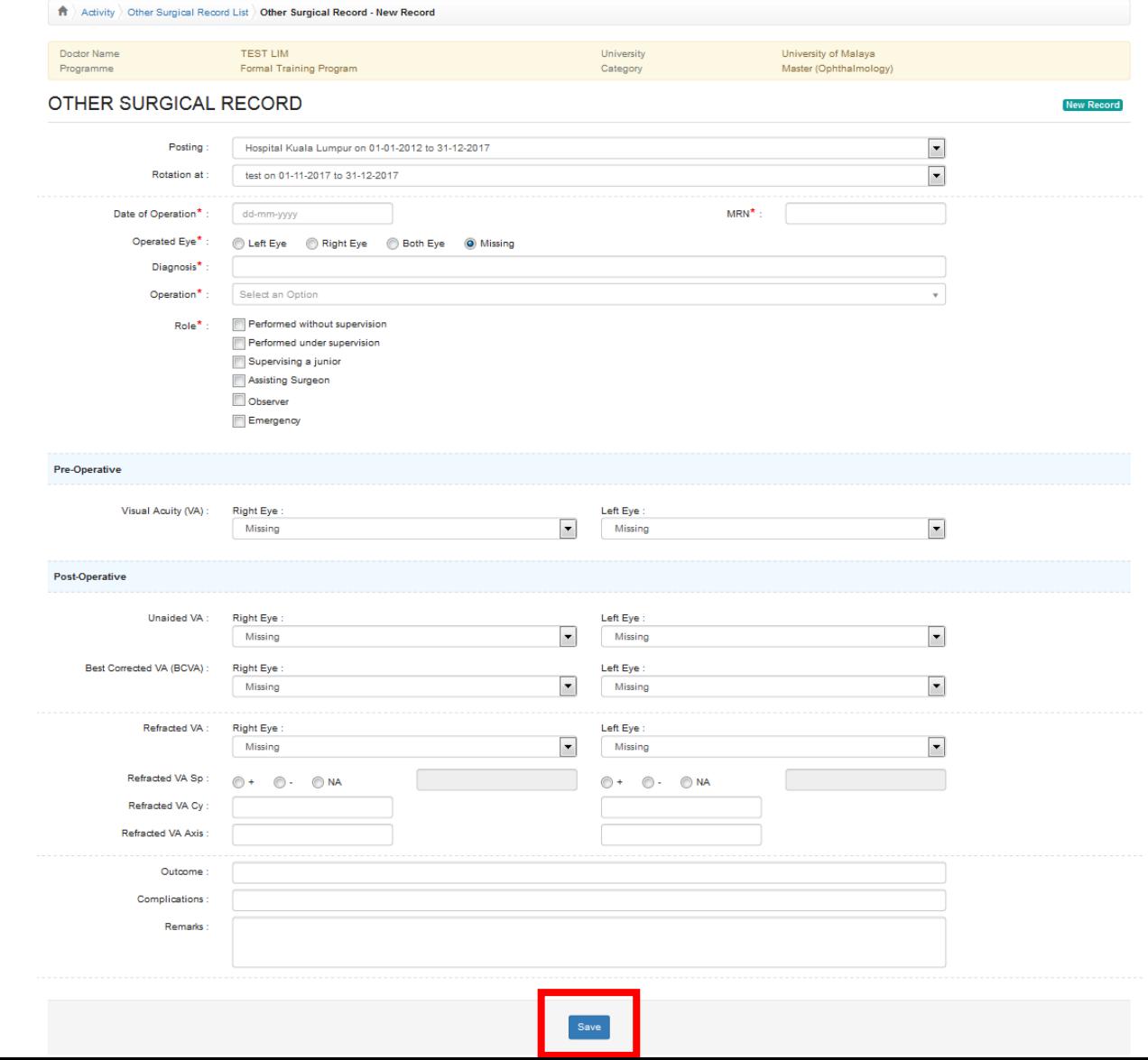

■ Click → button to update existing record ■ Click → button to delete existing record  $\blacksquare$  Click  $\heartsuit$  button to view existing record

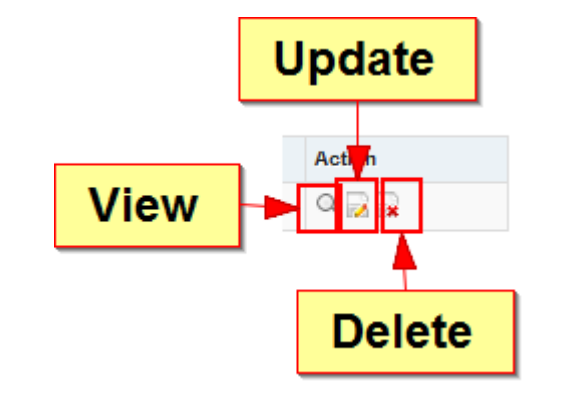

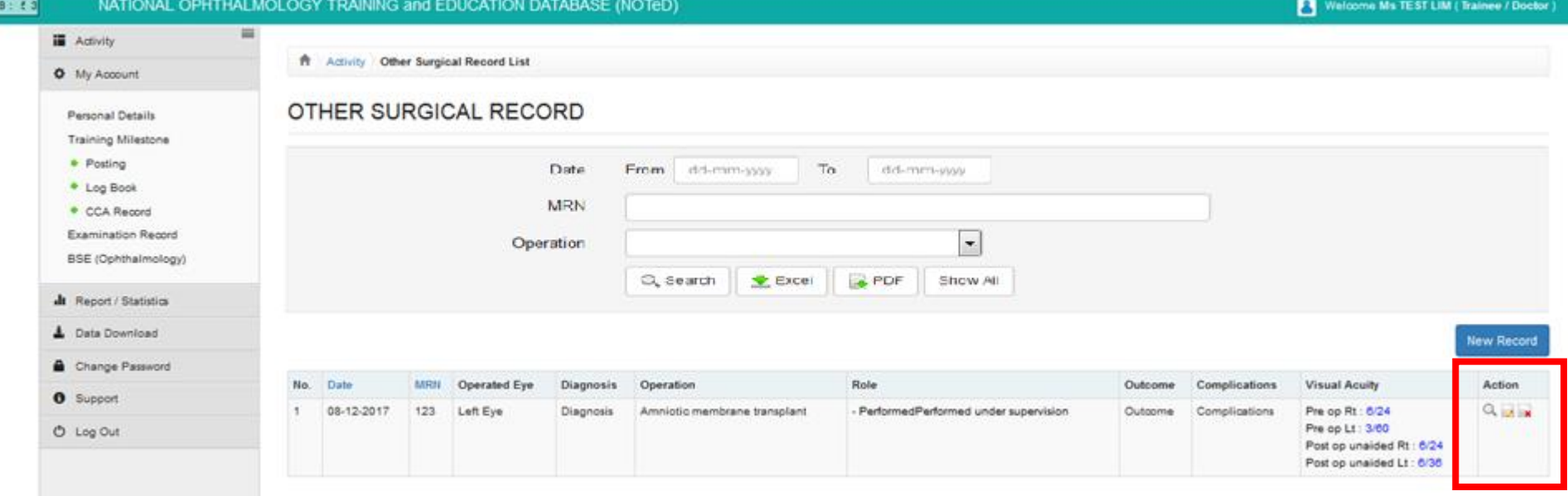

■ Click  $\bigcirc$  Procedures Record | to view/update/add Procedures Record which you have performed / supervised / observed / assisted

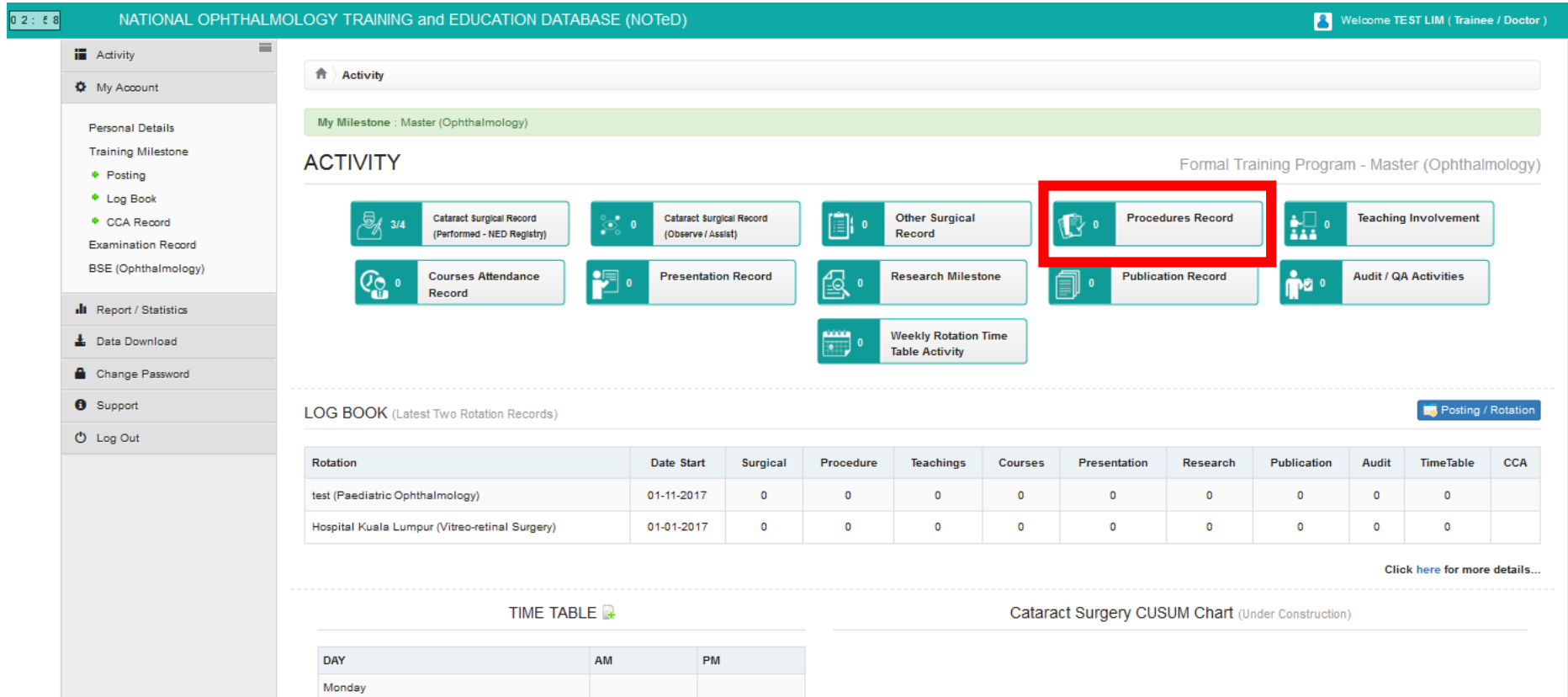

Tuesday Wednesday Thursday Friday Saturday

■ Click **New Record** to add new cataract surgical record which you have performed / supervised / observed / assisted

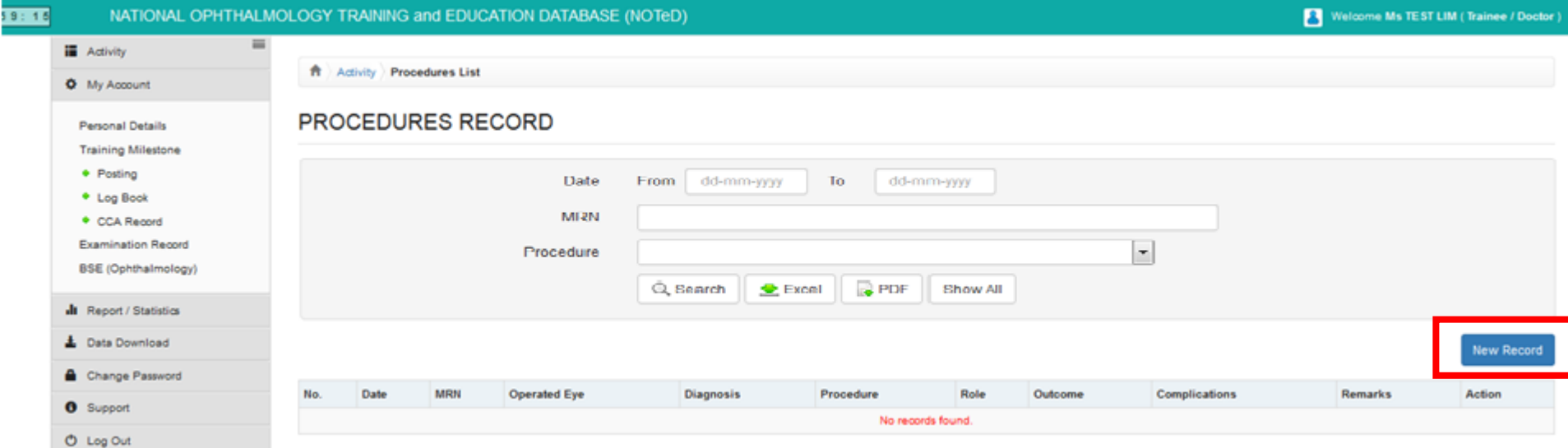

### ■ Complete the Procedures Record form and click save

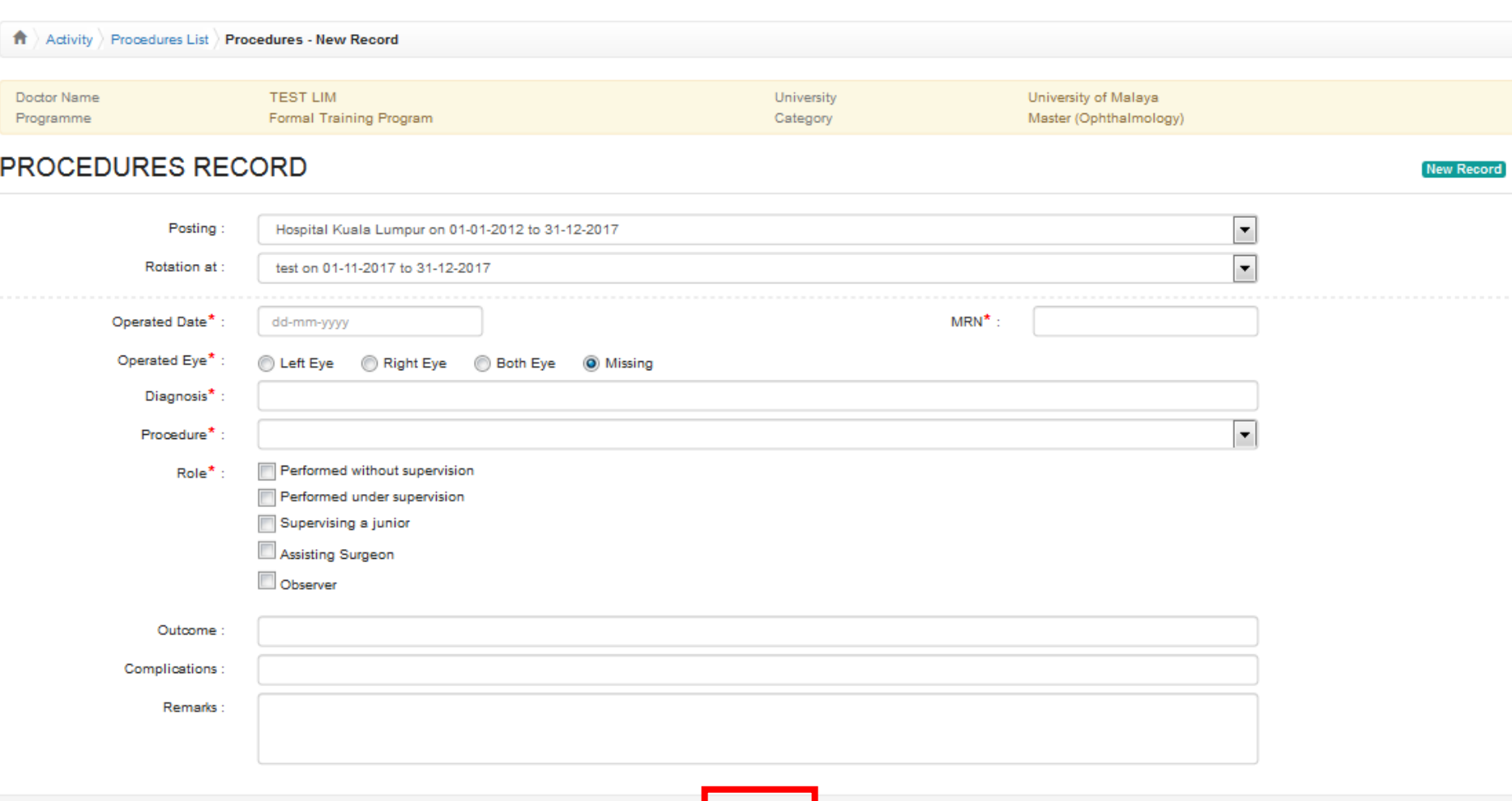

■ Click → button to update existing record ■ Click ■ button to delete existing record  $\blacksquare$  Click  $\heartsuit$  button to view existing record

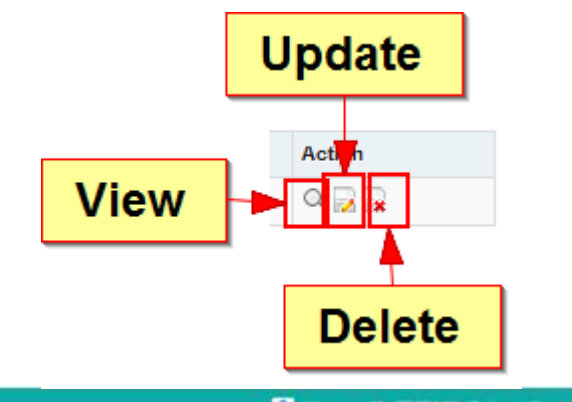

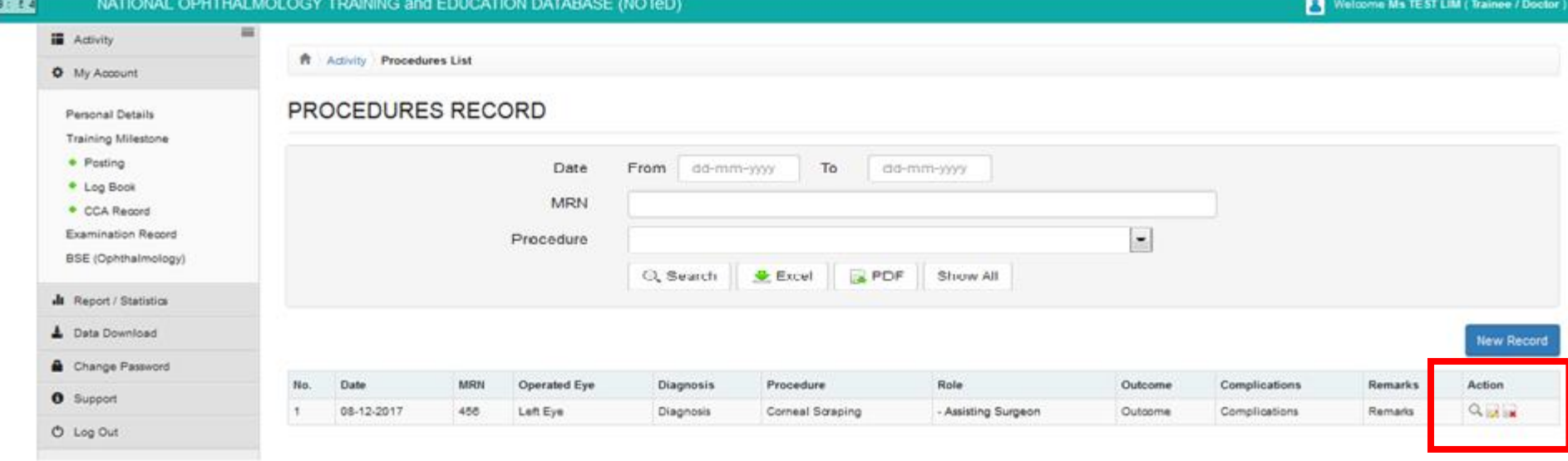

■ Click  $\frac{1}{2}$  · Feaching Involvement to view/update/add your Teaching

#### involvement Records

Tuesday Wednesday Thursday Friday Saturday

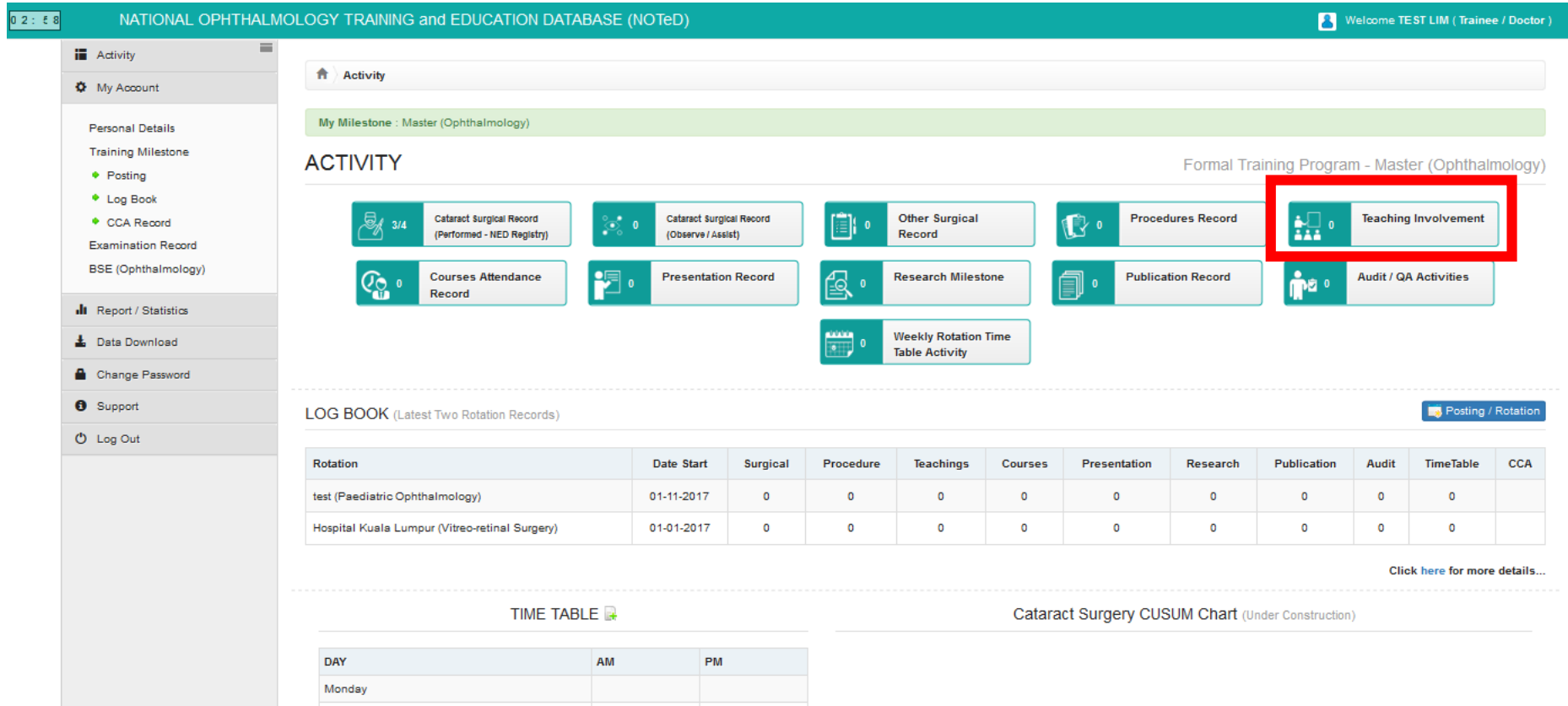

■ Click **Mew Record** to add your new teaching involvement record

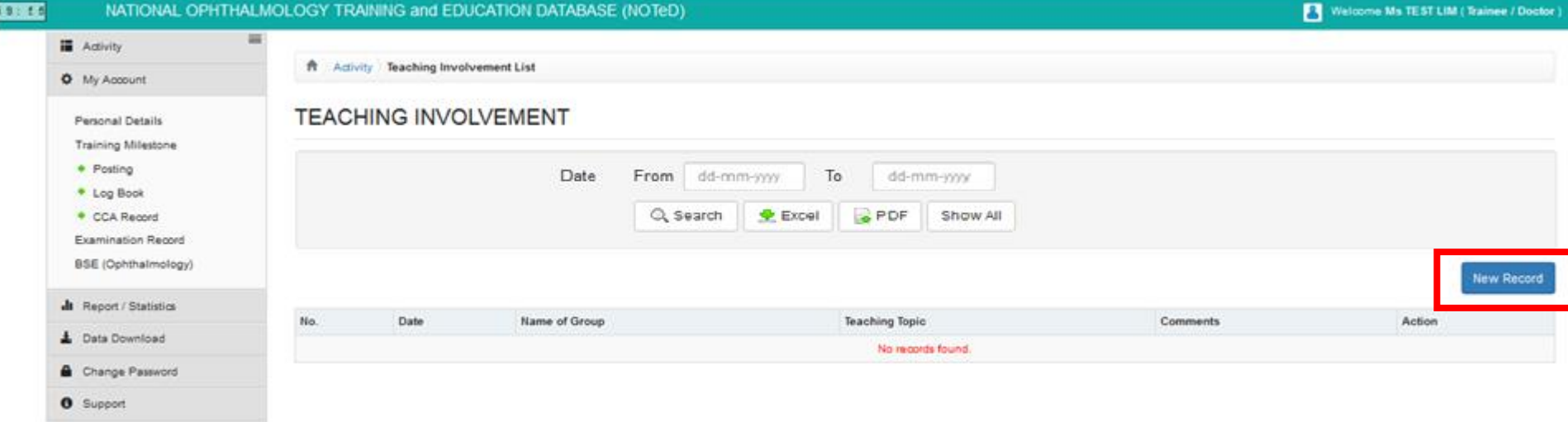

O Log Out

### ■ Complete the teaching involvement form and click Save

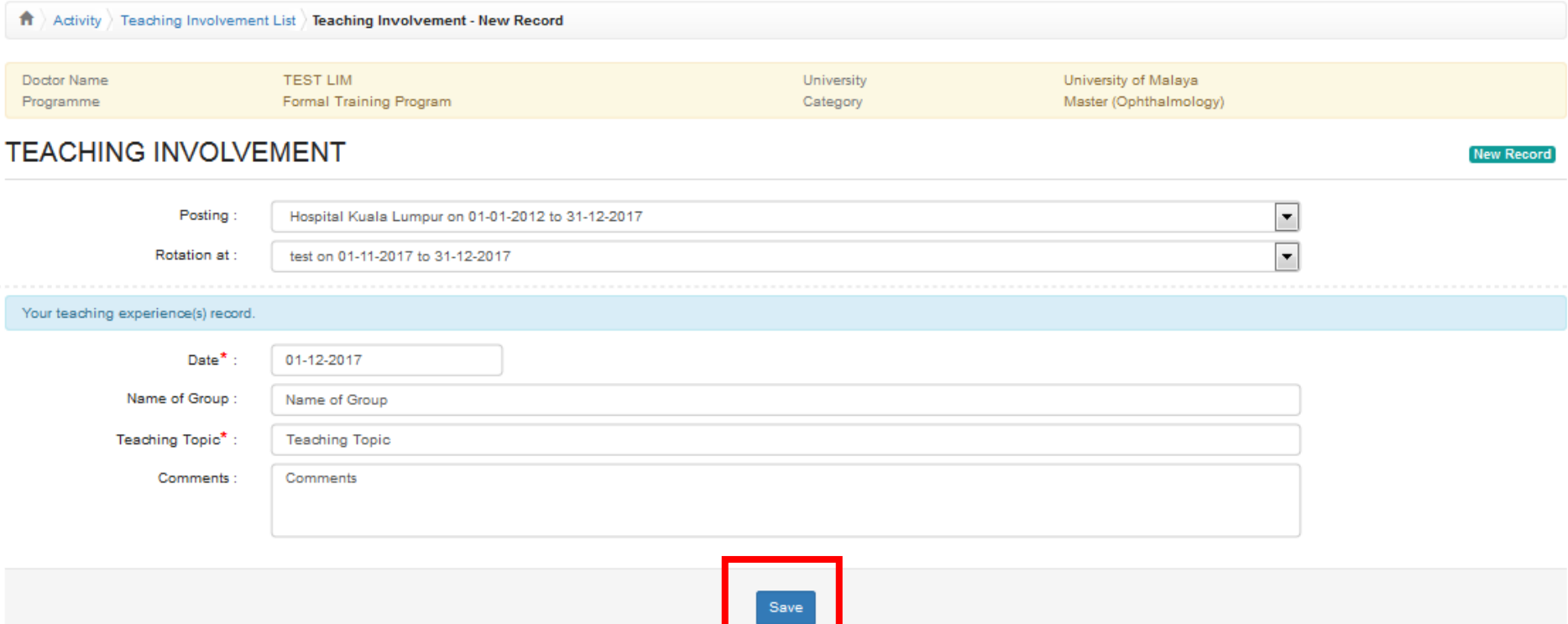

■ Click → button to update existing record ■ Click → button to delete existing record  $\blacksquare$  Click  $\Omega$  button to view existing record

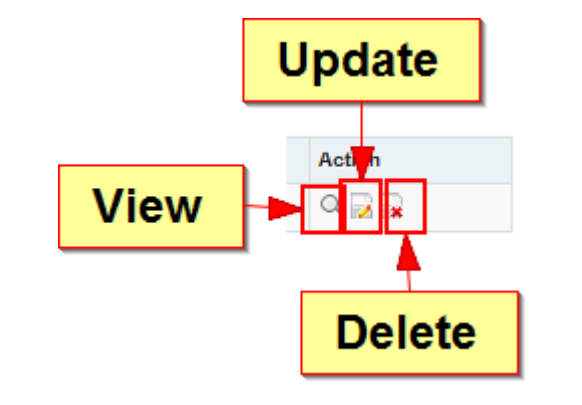

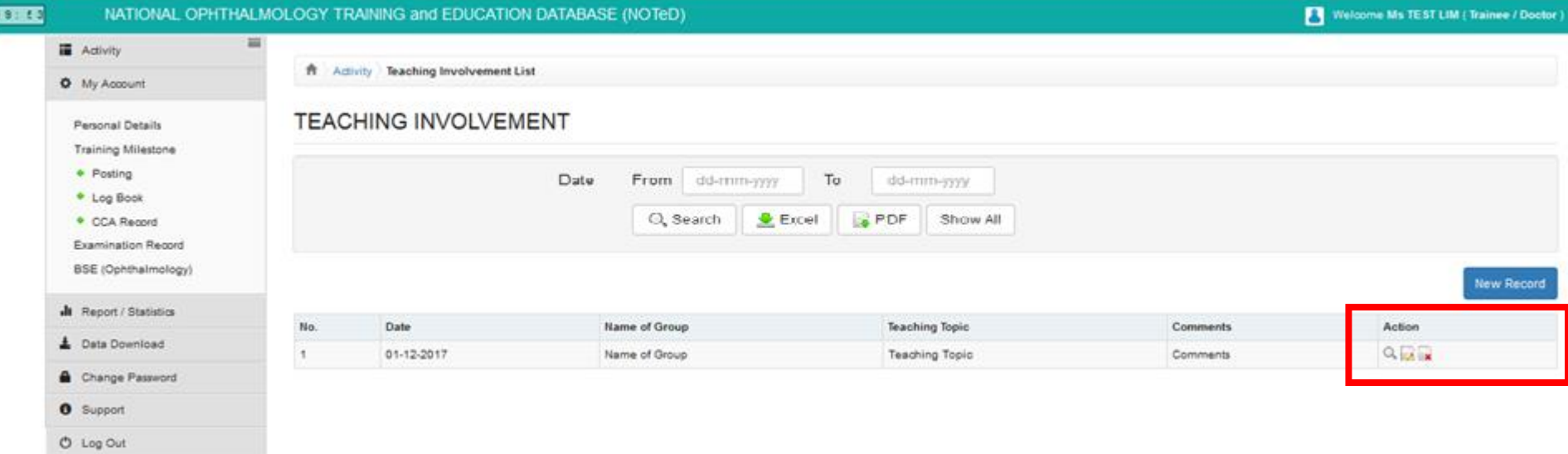

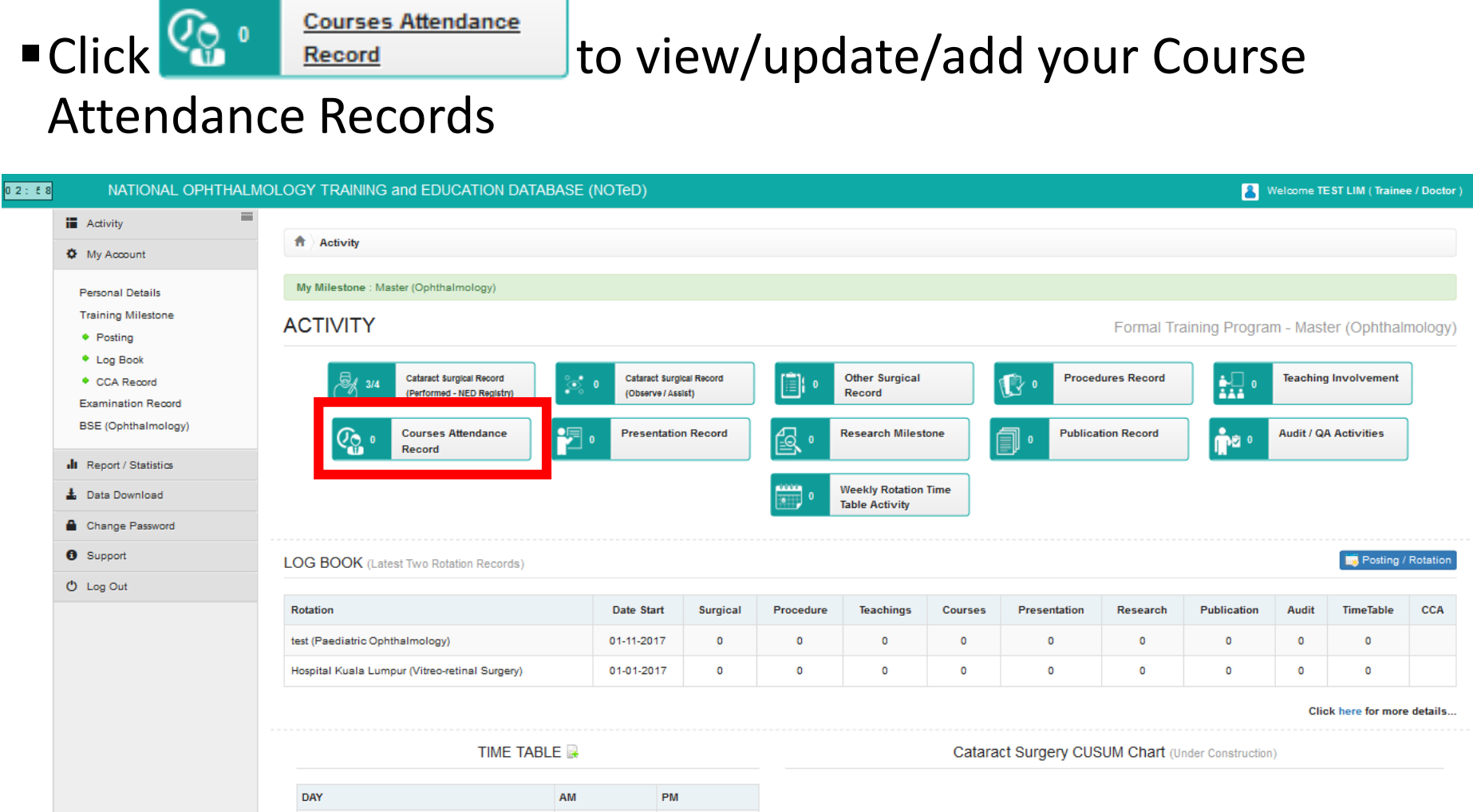

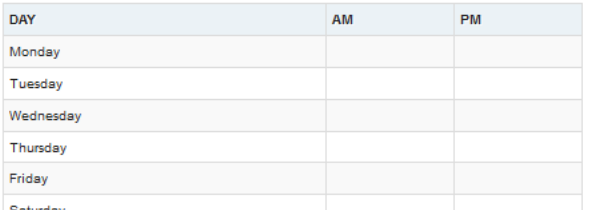

#### ■ Click Mew Record to add your new course attendance record

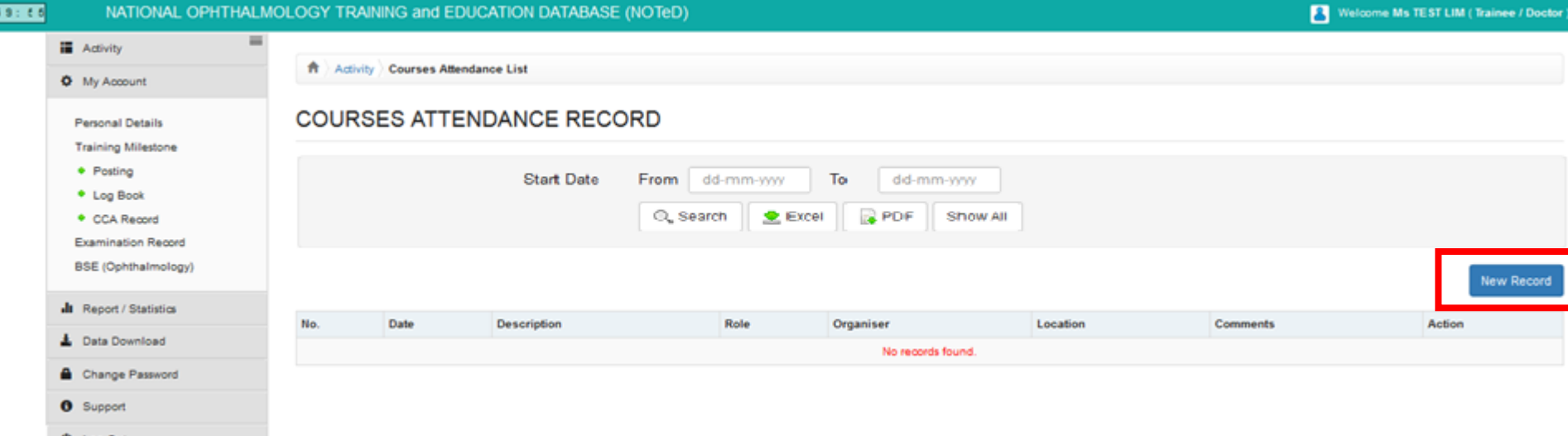

**O** Log Out

- Complete the course attendance form and click Save
- **If you are a presenter, kindly complete the Presentation details** section. The presentation record will auto appear in Presentation

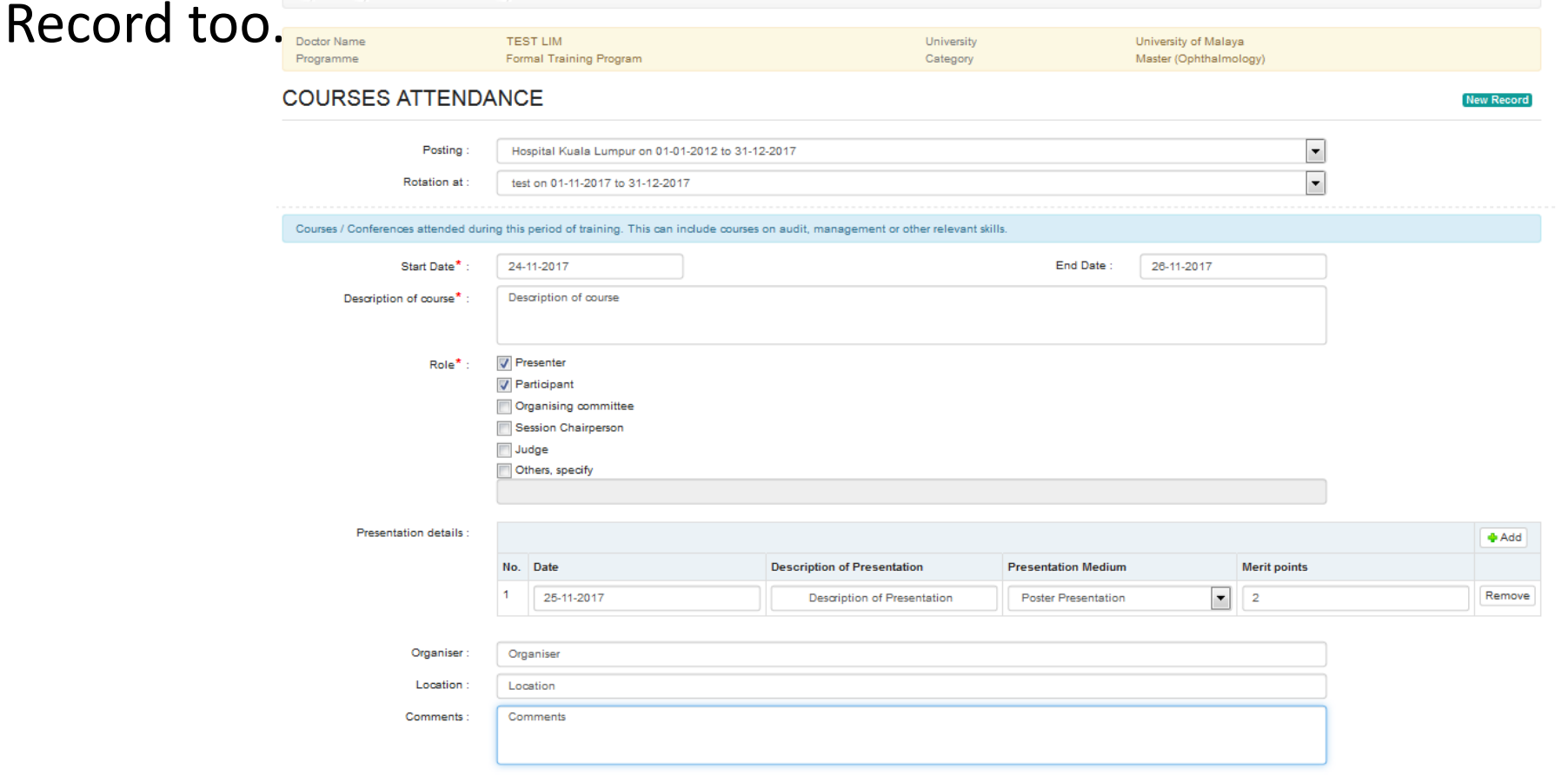

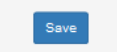

■ Click → button to update existing record ■ Click → button to delete existing record  $\blacksquare$  Click  $\heartsuit$  button to view existing record

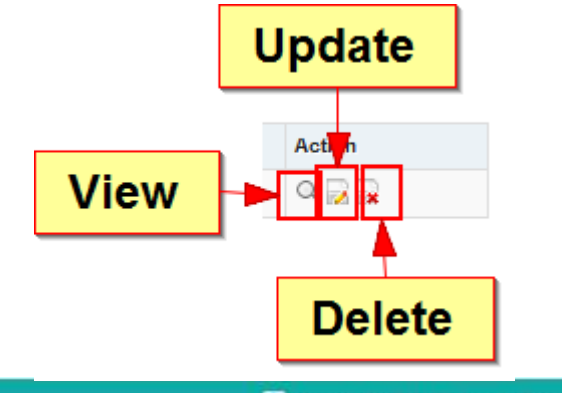

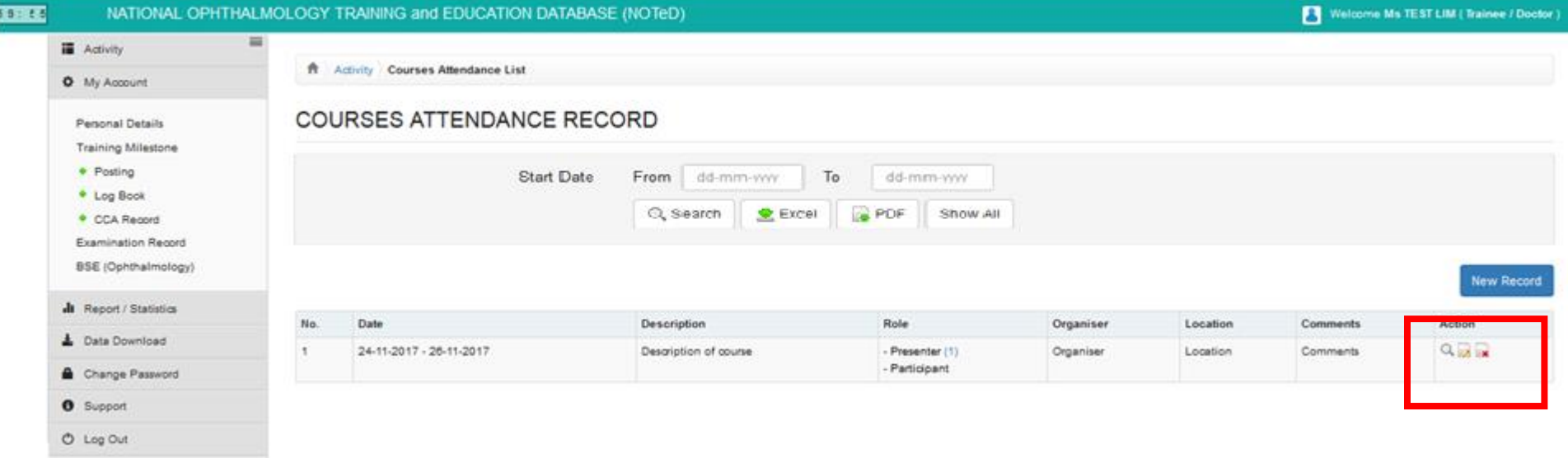

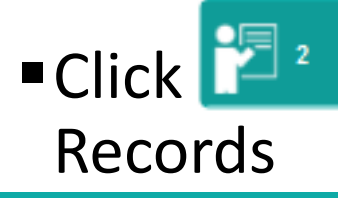

### ■ Click  $\frac{1}{\sqrt{2}}$  Presentation Record to view/update/add your Presentation

#### 02:58 NATIONAL OPHTHALMOLOGY TRAINING and EDUCATION DATABASE (NOTeD) Welcome TEST LIM (Trainee / Doctor)  $=$ **iii** Activity Activity **Φ** My Account My Milestone : Master (Ophthalmology) **Personal Details Training Milestone ACTIVITY** Formal Training Program - Master (Ophthalmology) • Posting \* Log Book Cataract Surgical Record Cataract Surgical Record **Other Surgical Procedures Record Teaching Involvement** CCA Record 盟 EK  $\mathbb{R}$  . (Performed - NED Registry) **Observe / Assist)** Record **Examination Record BSE** (Ophthalmology) **Courses Attendance Audit / QA Activities Presentation Record Research Milestone Publication Record** mia ∘ <u>၇၀</u> Record **II** Report / Statistics **Weekly Rotation Time L** Data Download **Table Activity** Change Password **O** Support Posting / Rotation **LOG BOOK** (Latest Two Rotation Records)  $O$  Log Out Rotation Date Start Surgical Procedure **Teachings** Courses Presentation Research Publication **Audit TimeTable CCA** test (Paediatric Ophthalmology) 01-11-2017  $\mathbf 0$  $\mathbf 0$  $\circ$  $\bullet$  $\circ$  $\circ$  $\bullet$  $\circ$  $\bullet$ Hospital Kuala Lumpur (Vitreo-retinal Surgery) 01-01-2017  $\mathbf 0$  $\mathbf 0$  $\mathbf 0$  $\bullet$  $\circ$  $\bullet$  $\bullet$  $\circ$  $\circ$ Click here for more details.

TIME TABLE

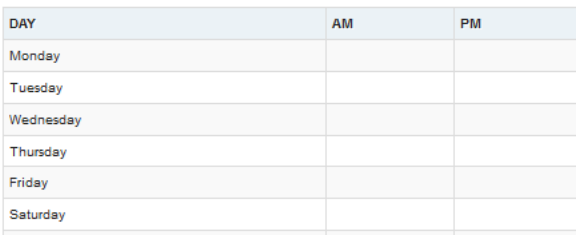

Cataract Surgery CUSUM Chart (Under Construction)

**If you've entered your presentation record via Course Attendance** page, it will appear in the Presentation Record list

**Example 2 Thew Record Ltd add new Presentation record.** 

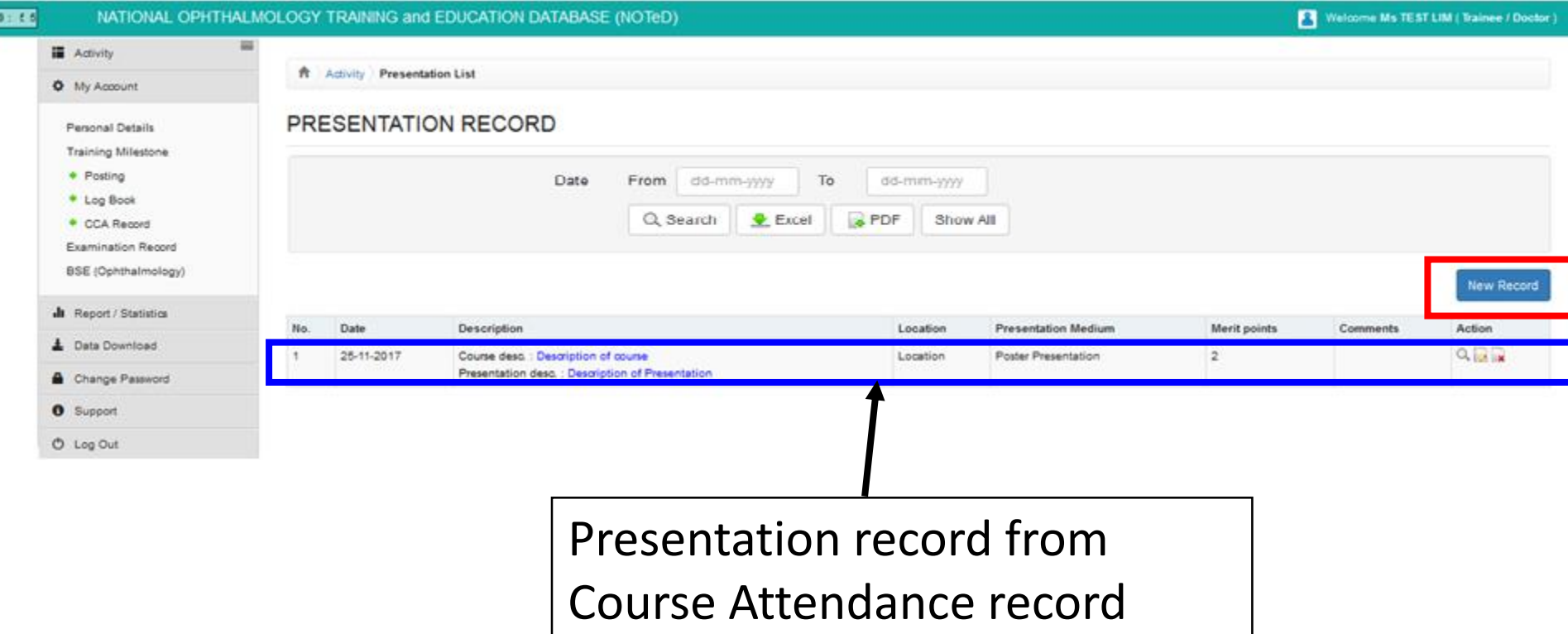

#### ■ Complete the Presentation Record form and click Save

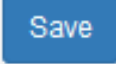

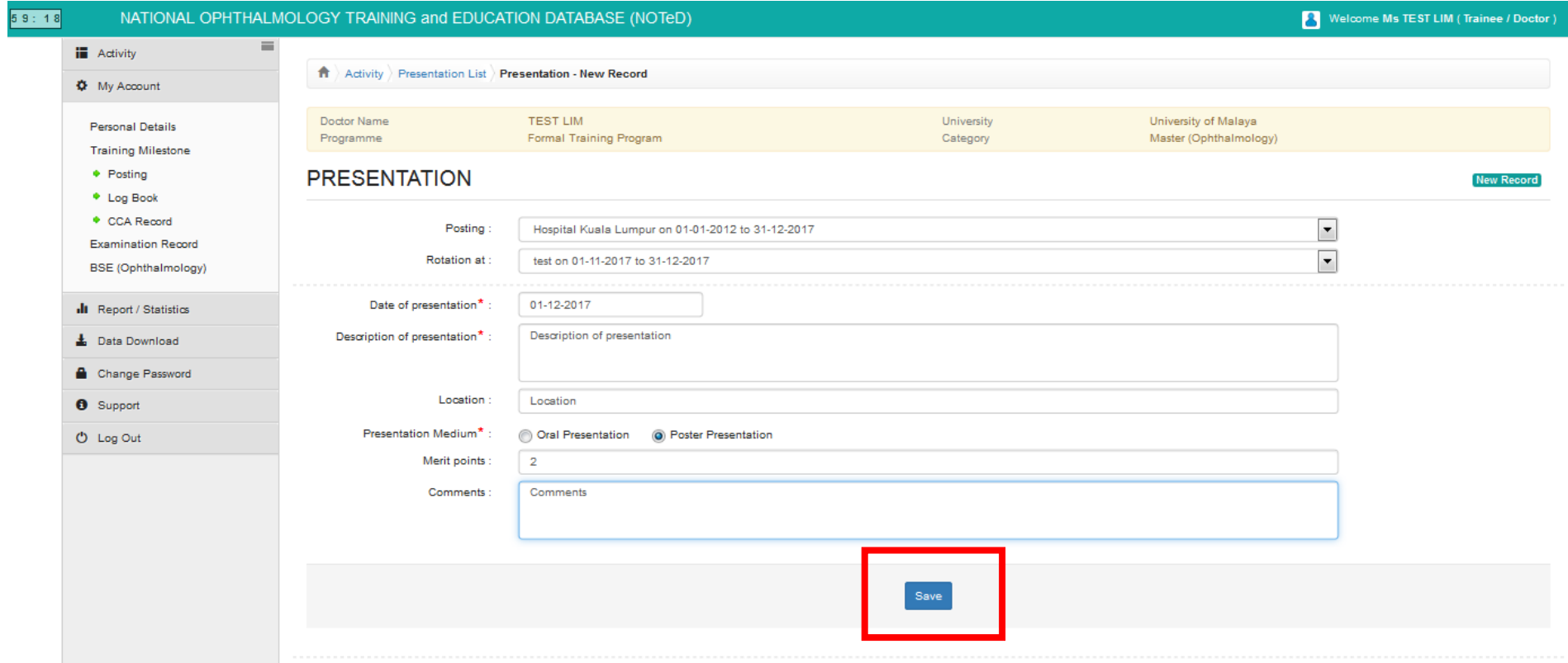

■ Click → button to update existing record ■ Click → button to delete existing record  $\blacksquare$  Click  $\heartsuit$  button to view existing record

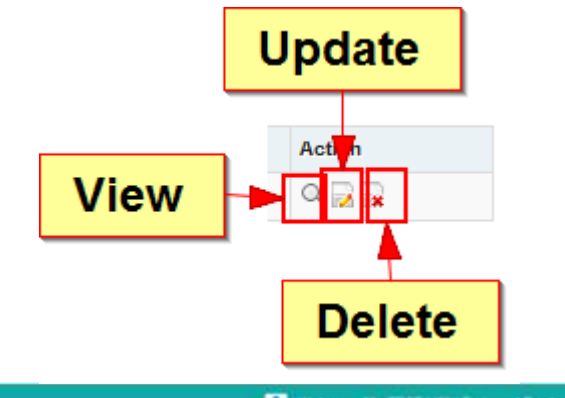

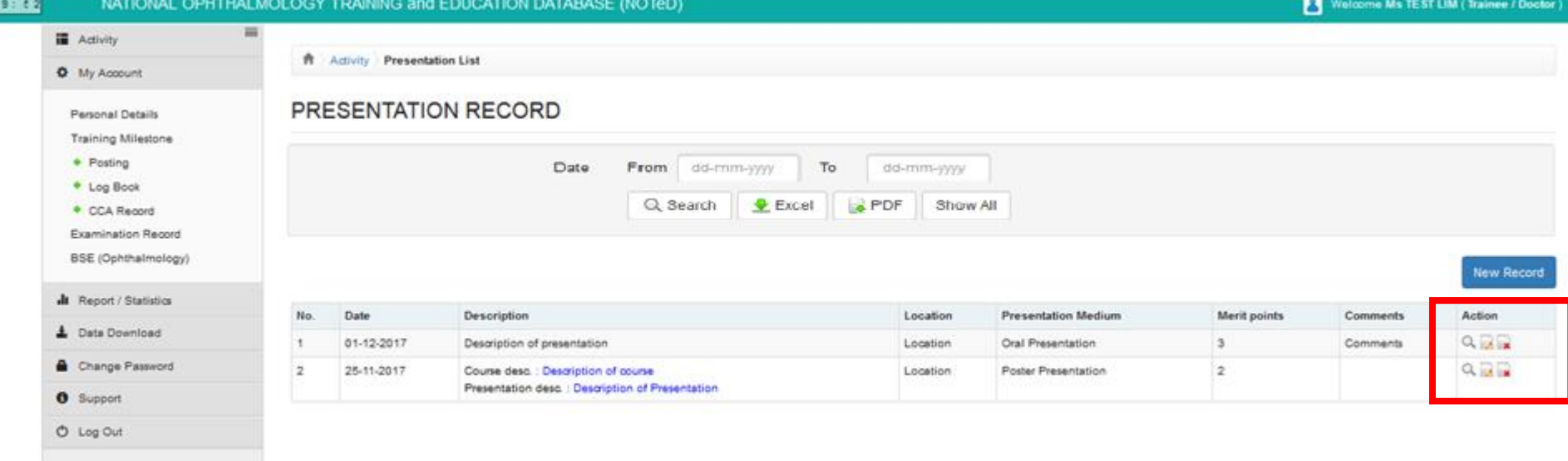

■ Click  $\frac{1}{\sqrt{2}}$ <sup>1</sup> Research Milestone by to view/update/add your research

### milestone Record

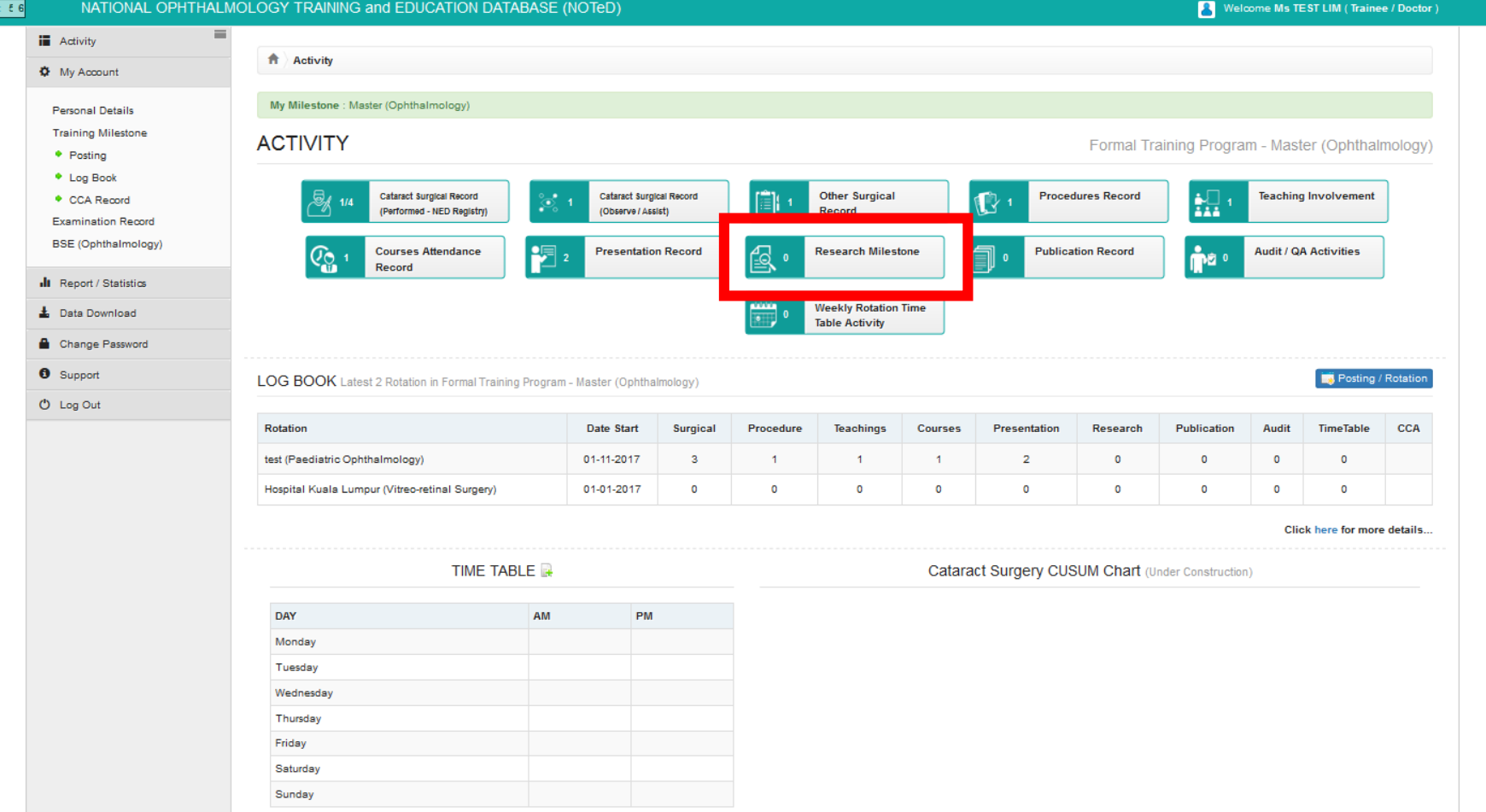

#### ■ Click New Record to add new research milestone record.

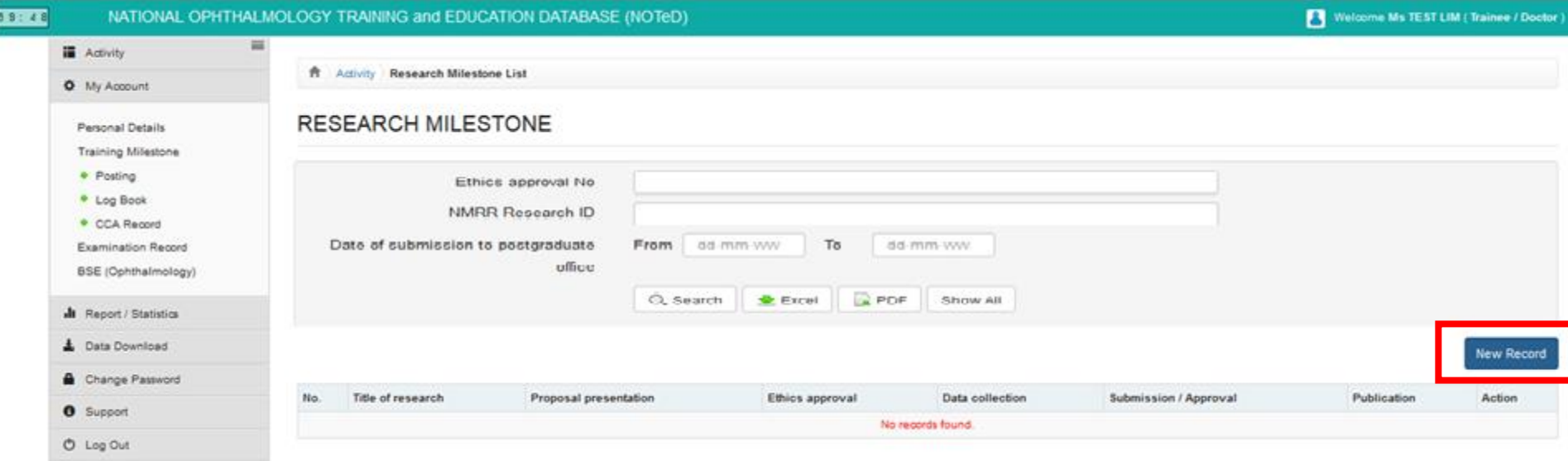

■ Complete the Research Milestone Record form and click Save

If there are any publication from the research, please click

Save & Add Publication

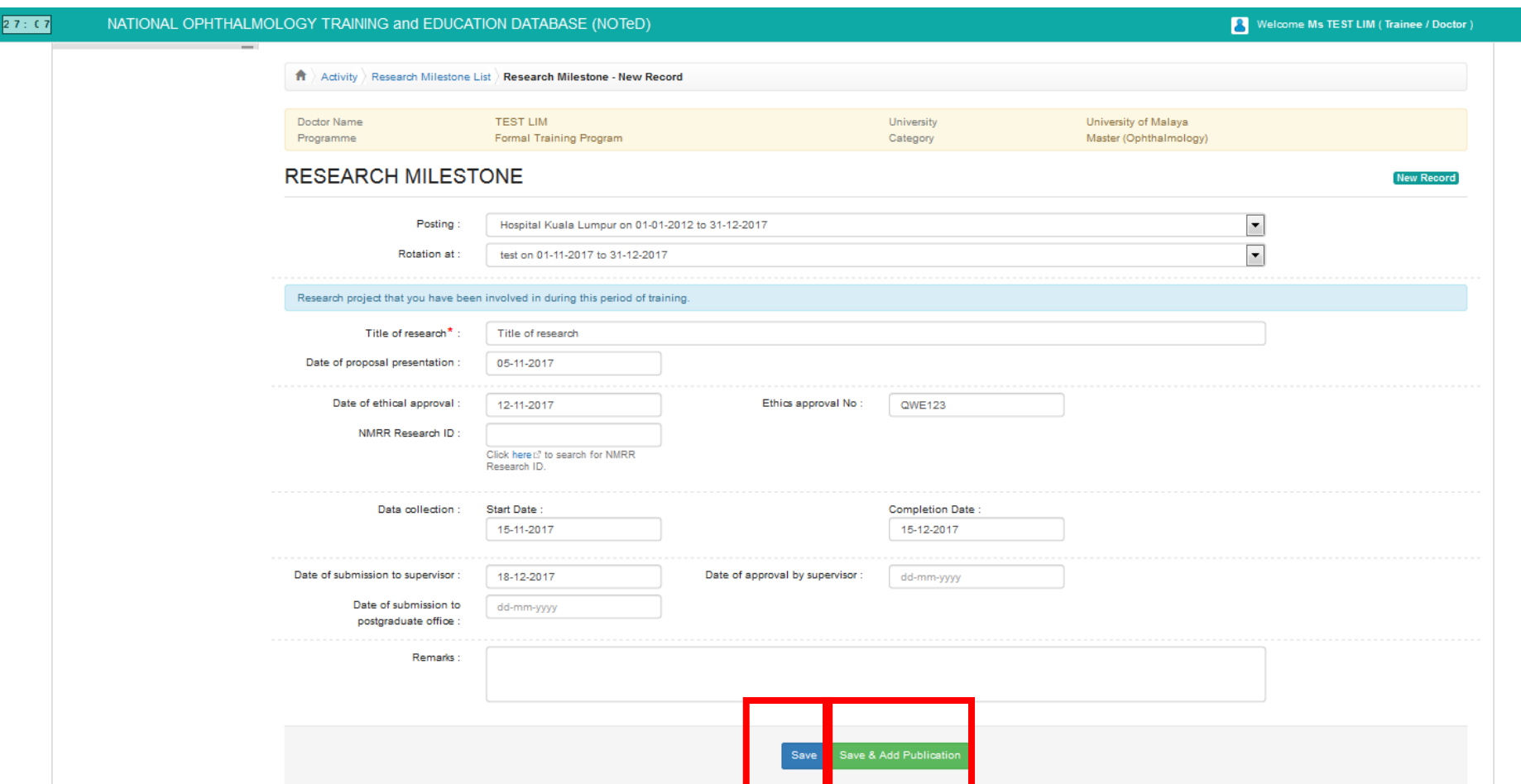

### Research Milestone Record – add publication

### ■ Complete the Publication Record form and click Save

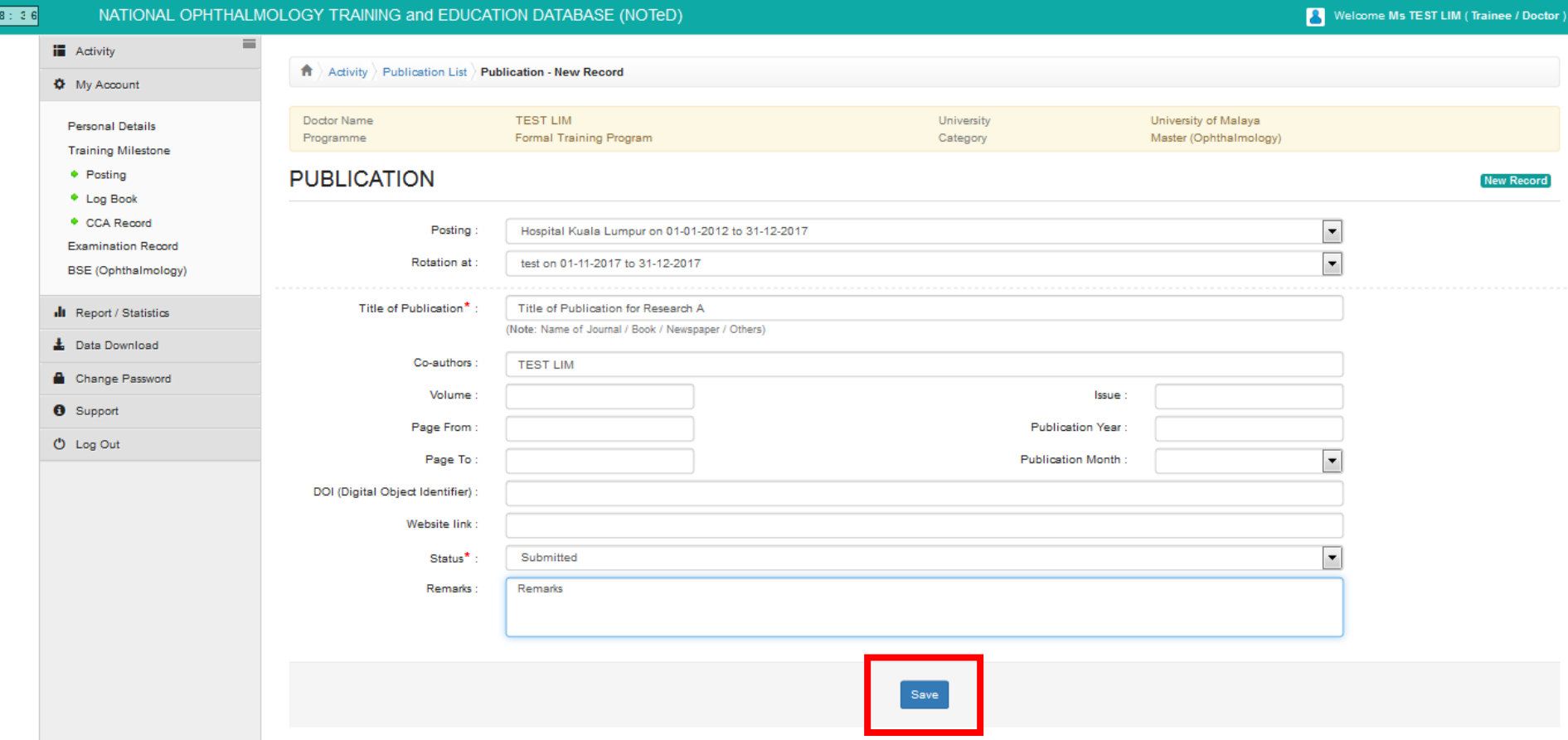

**Review and save Research Milestone form and click** 

Save changes

Click button to update existing publication record, ix button to delete existing publication record or **c** Add Publication to add new publication record

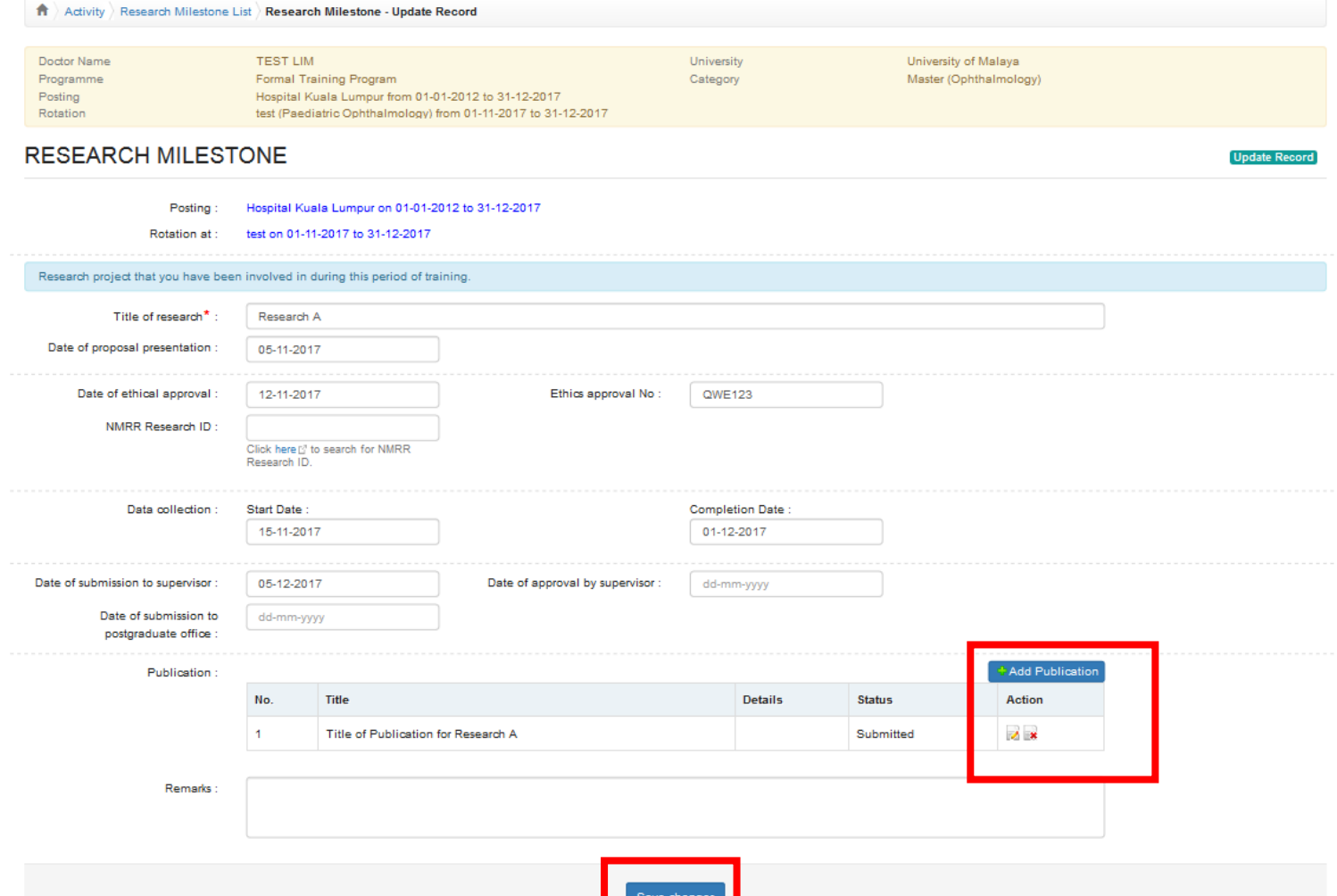

■ Click → button to update existing record ■ Click → button to delete existing record  $\blacksquare$  Click  $\heartsuit$  button to view existing record

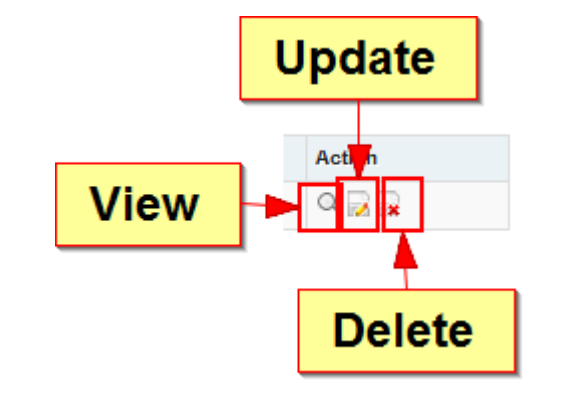

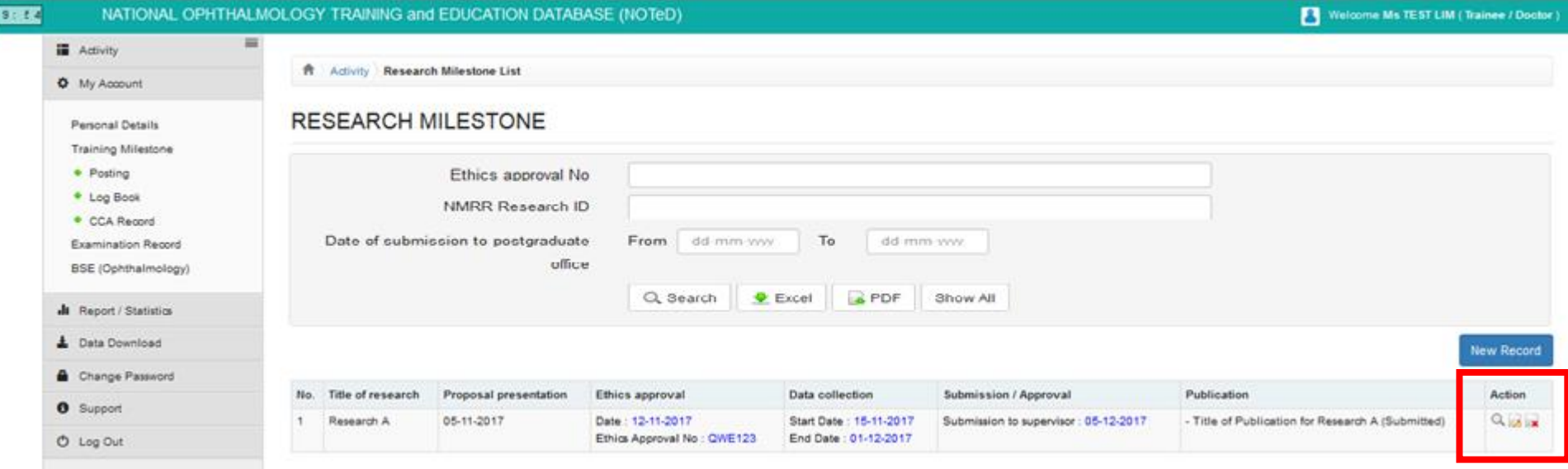

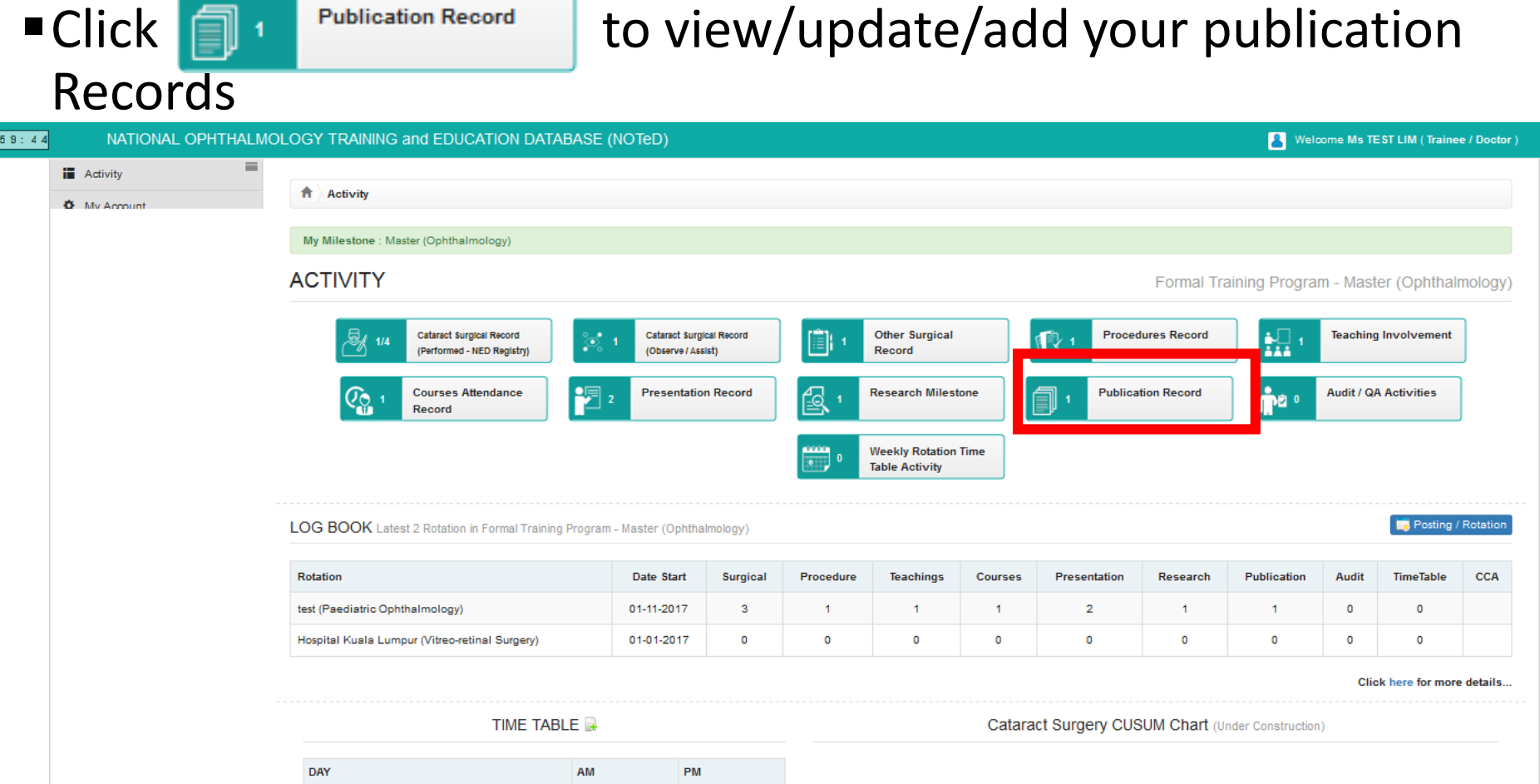

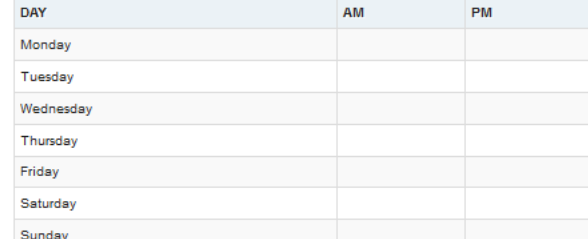

**If you've entered your publication record via Research Milestone** page, it will appear in the publication Record list

■ Click **New Record** to add new publication record.

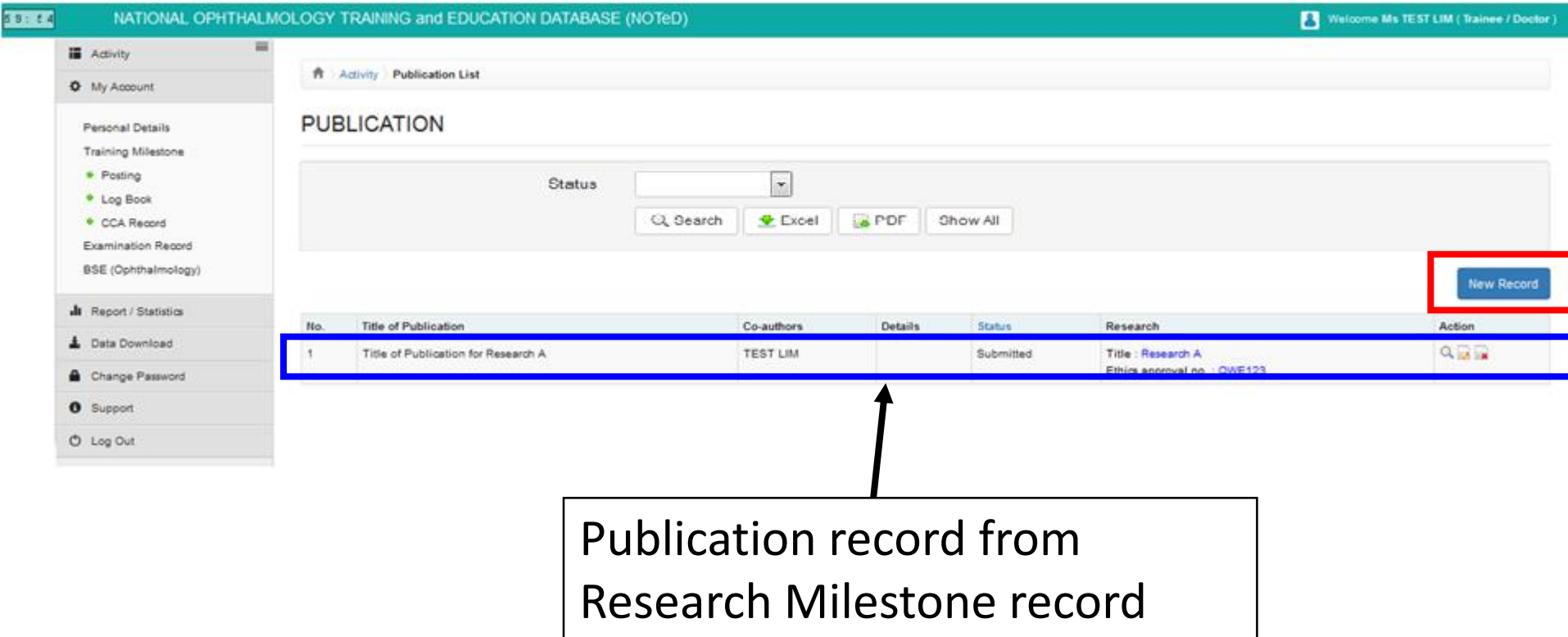

### ■ Complete the Publication Record form and click Save

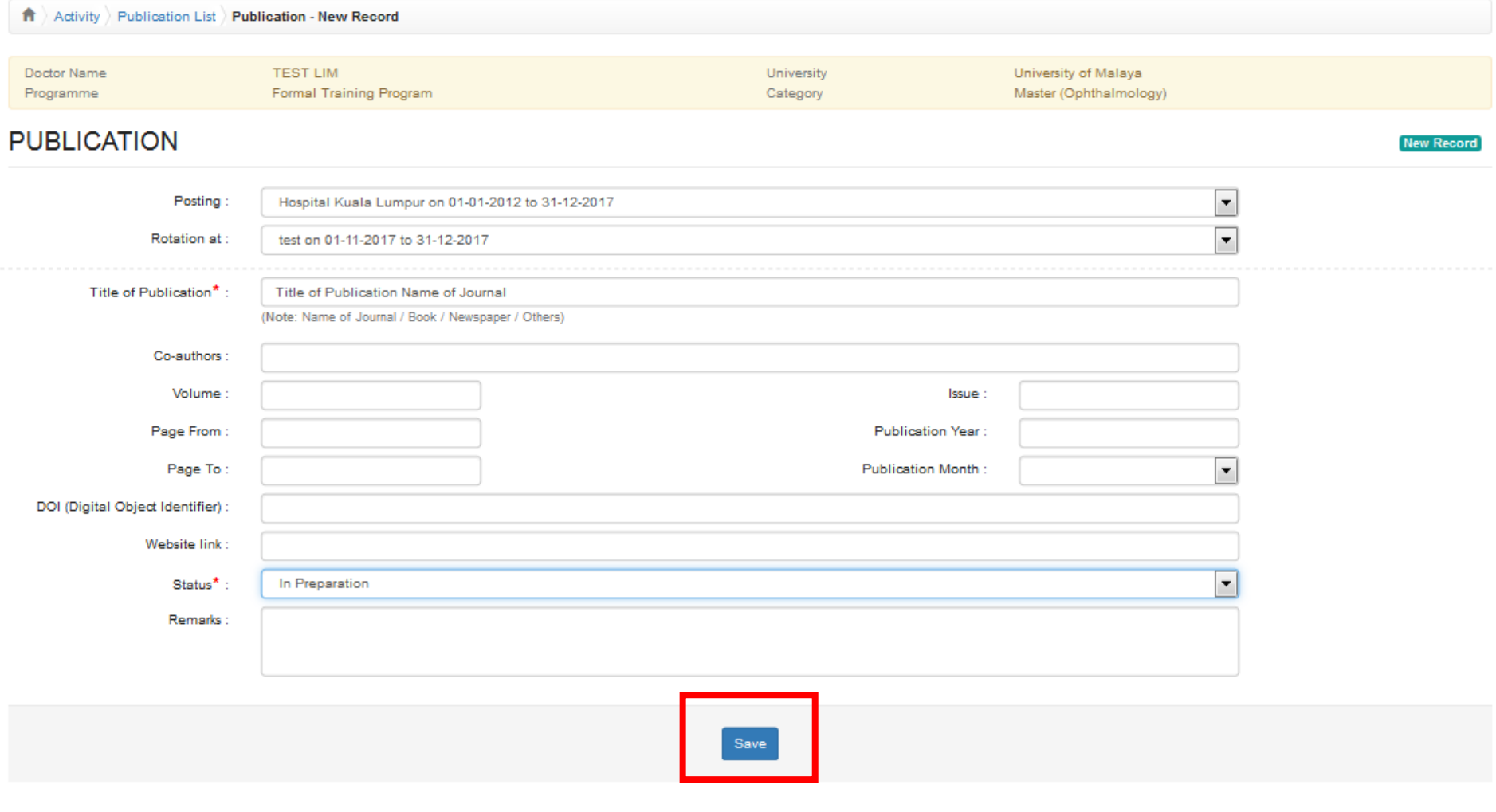

■ Click → button to update existing record ■ Click → button to delete existing record  $\blacksquare$  Click  $\heartsuit$  button to view existing record

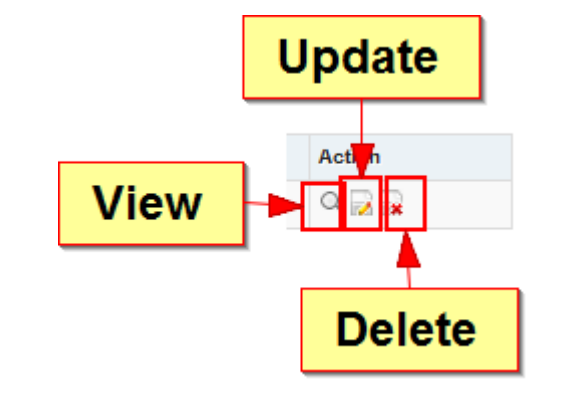

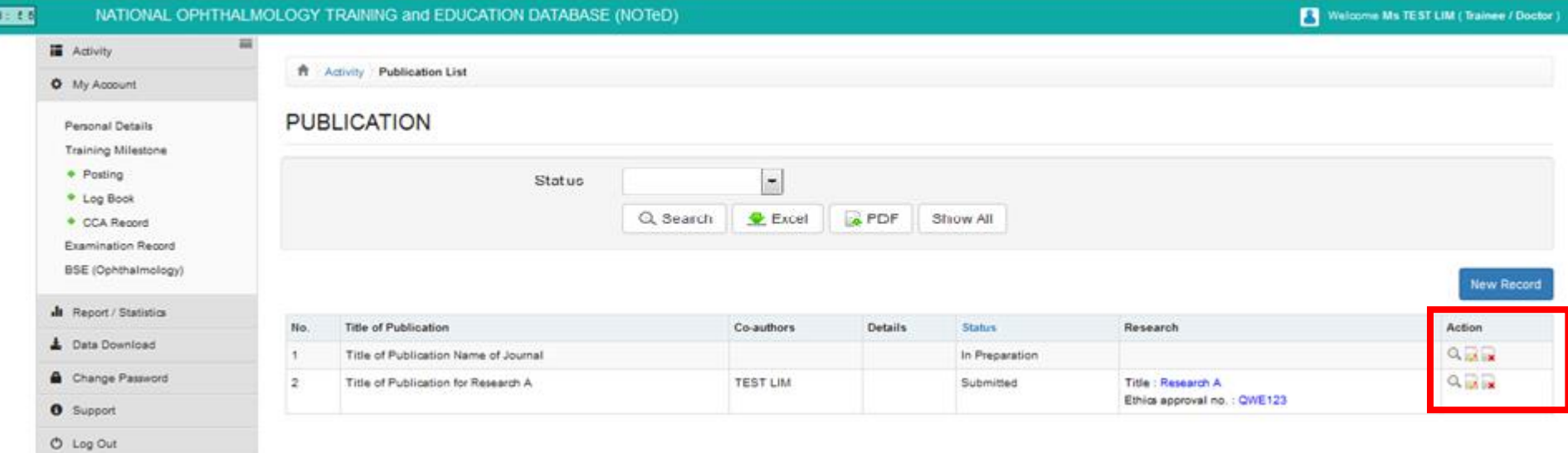

#### Click **The Click of Audit / QA Activities** to view/update/add your Audit / QA Activities Records  $59:44$ NATIONAL OPHTHALMOLOGY TRAINING and EDUCATION DATABASE (NOTeD) Welcome Ms TEST LIM (Trainee / Doctor) **iii** Activity Activity **O** My Account My Milestone : Master (Ophthalmology) **Personal Details Training Milestone ACTIVITY** Formal Training Program - Master (Ophthalmology) • Posting • Log Book Cataract Surgical Record Cataract Surgical Record **Other Surgical Procedures Record Teaching Involvement** CCA Record L. ≣∣ (Performed - NED Registry) (Observe / Assist) Record **Examination Record BSE** (Ophthalmology) **Audit / QA Activities Courses Attendance Presentation Record Research Milestone Publication Record**  $Q_{\Omega}$ bØ. Record **II** Report / Statistics **Weekly Rotation Time L** Data Download **Table Activity** Change Password **O** Support Posting / Rotatio LOG BOOK Latest 2 Rotation in Formal Training Program - Master (Ophthalmology) **O** Log Out Rotation Date Start **Surgical** Procedure **Teachings** Courses Presentation Research Publication **Audit TimeTable** CCA test (Paediatric Ophthalmology) 01-11-2017 3 1  $\mathbf{1}$  $\mathbf{1}$  $\overline{2}$  $\overline{1}$  $\overline{2}$  $\bullet$  $\bullet$ Hospital Kuala Lumpur (Vitreo-retinal Surgery) 01-01-2017  $\mathbf 0$  $\circ$  $\Omega$  $\bullet$  $\circ$  $\circ$  $\bullet$  $\bullet$  $\circ$ Click here for more details.. TIME TABLE Cataract Surgery CUSUM Chart (Under Construction) DAY **AM** PM Monday Tuesday Wednesday Thursday Friday Saturday Sunday

### ■ Click Mew Record to add your new Audit / QA Activities record

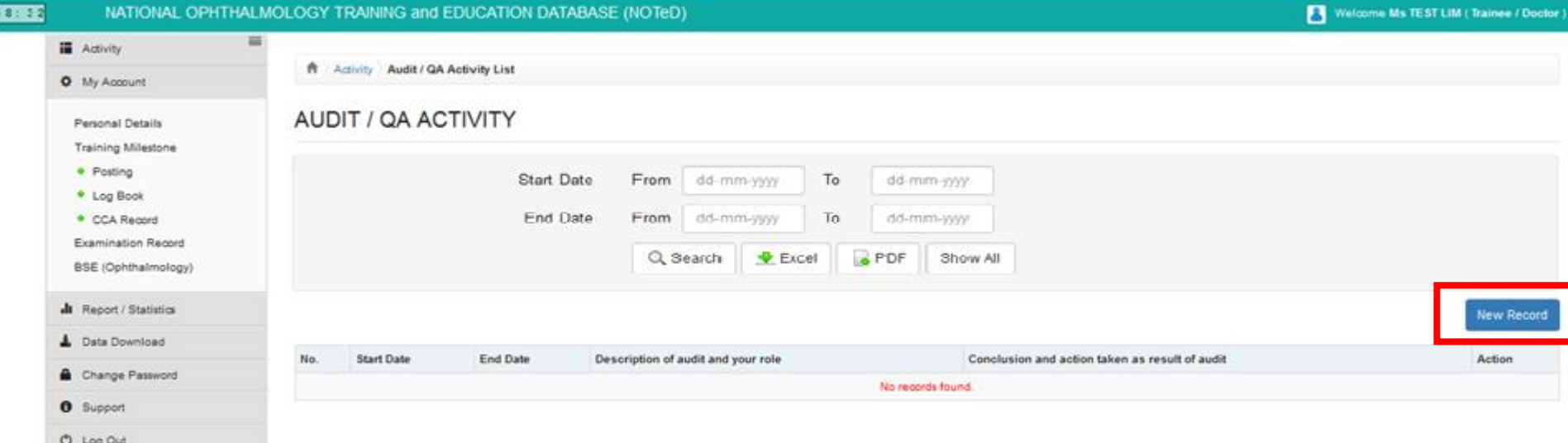

### ■ Complete the Audit / QA Activities form and click Save

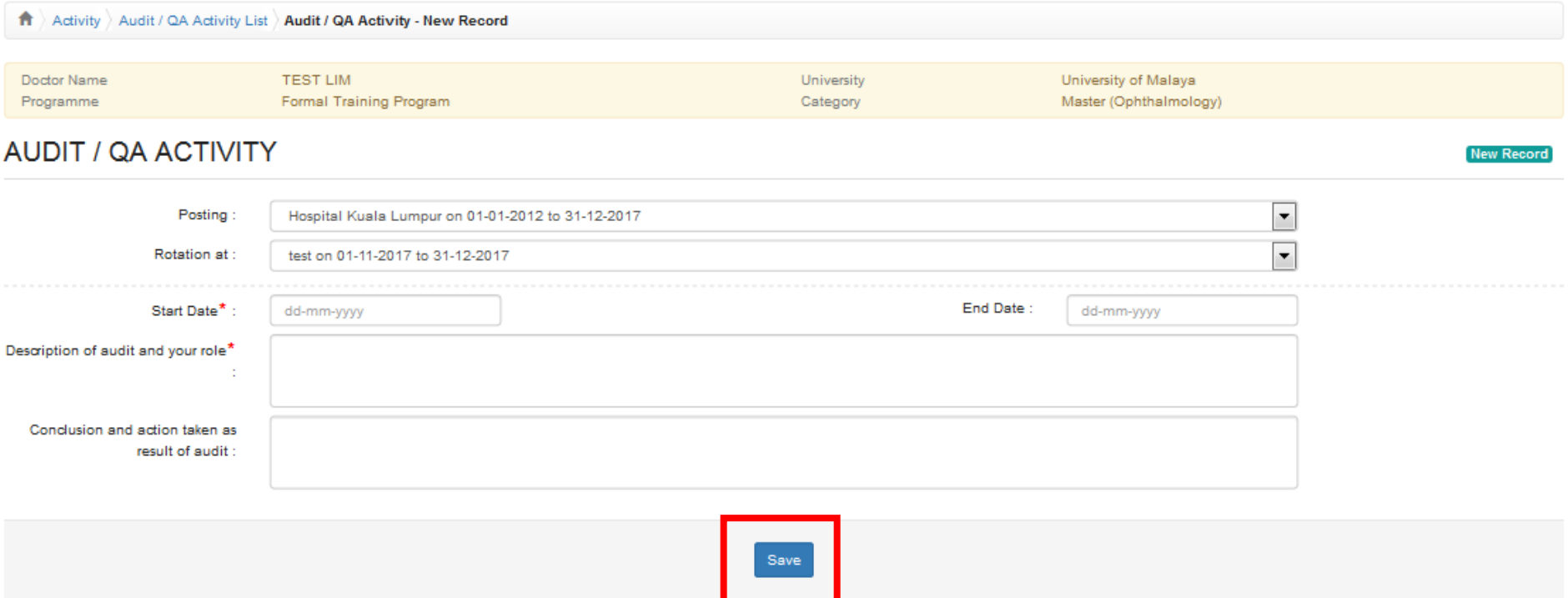

■ Click → button to update existing record ■ Click → button to delete existing record  $\blacksquare$  Click  $\heartsuit$  button to view existing record

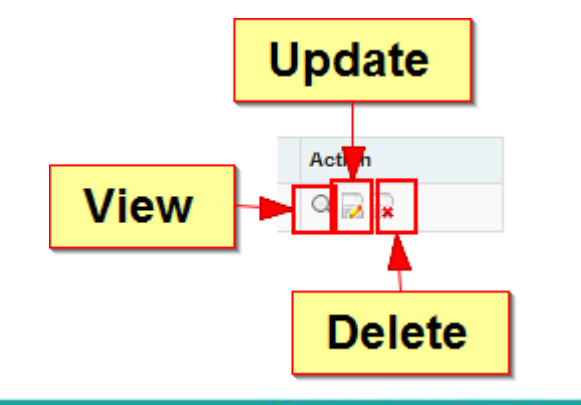

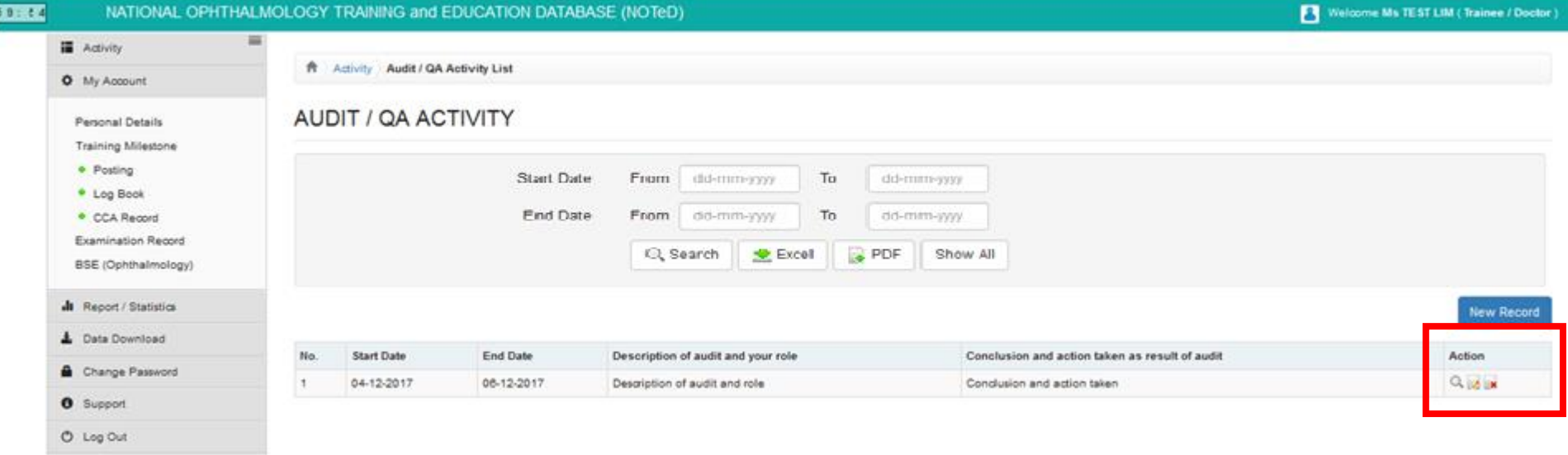

**Click the view of Table Activity** To view/update/add your weekly rotation time table activity. You only need to add another new record when there is a change in the weekly time table.

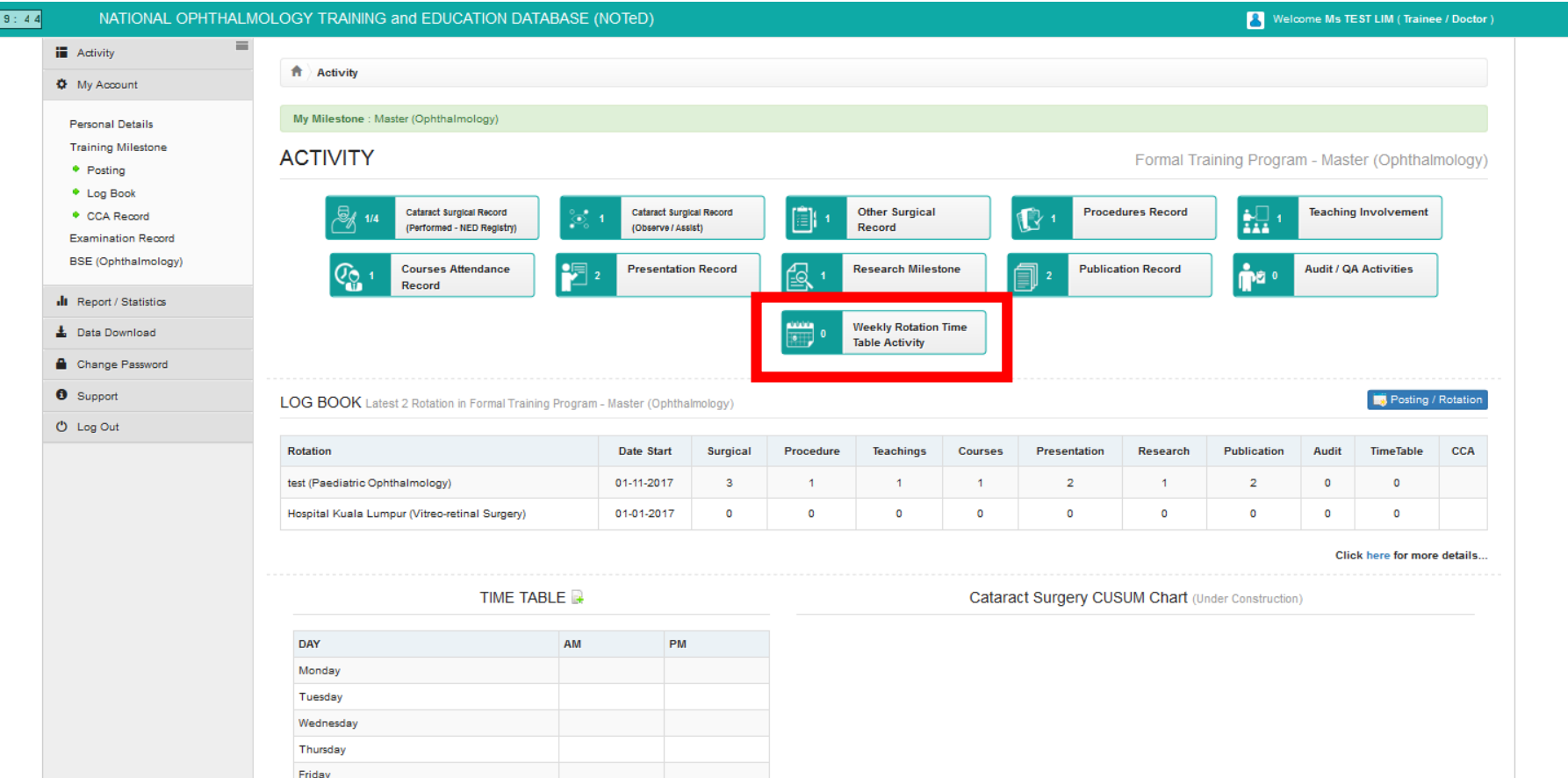

Saturday Sunday

### **Example 2 The View Record 1 to add your new Weekly Rotation Time Table** Activity record

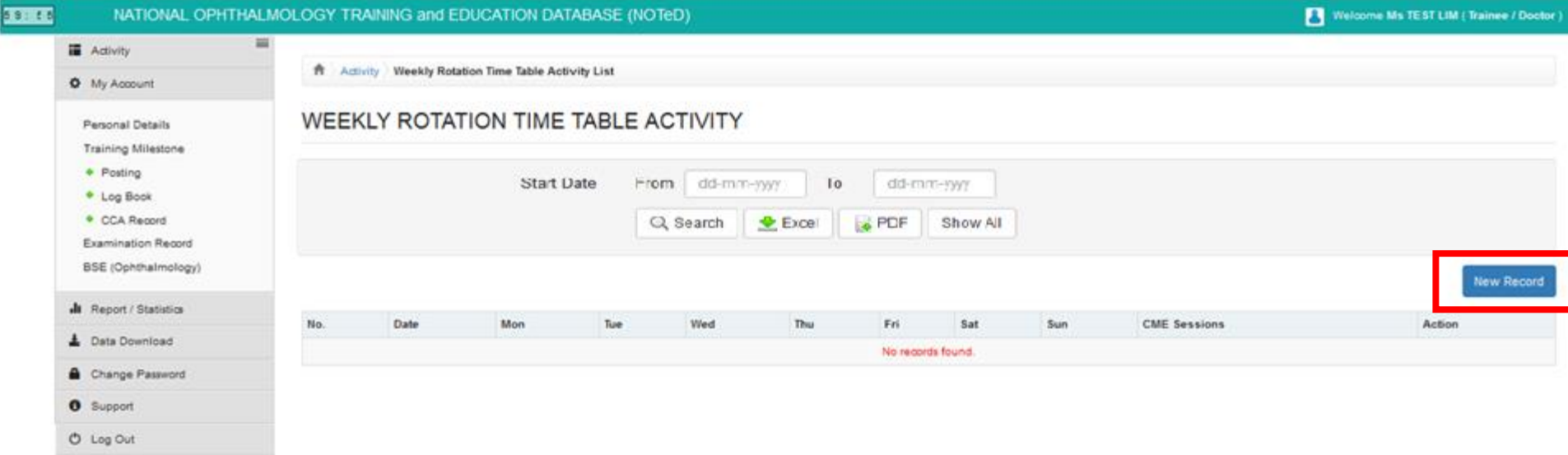

■ Complete the Weekly Rotation Time Table Activity form and click

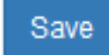

■ Click  $\bullet$  Add at the Scheduled CME Sessions to add a new CME record

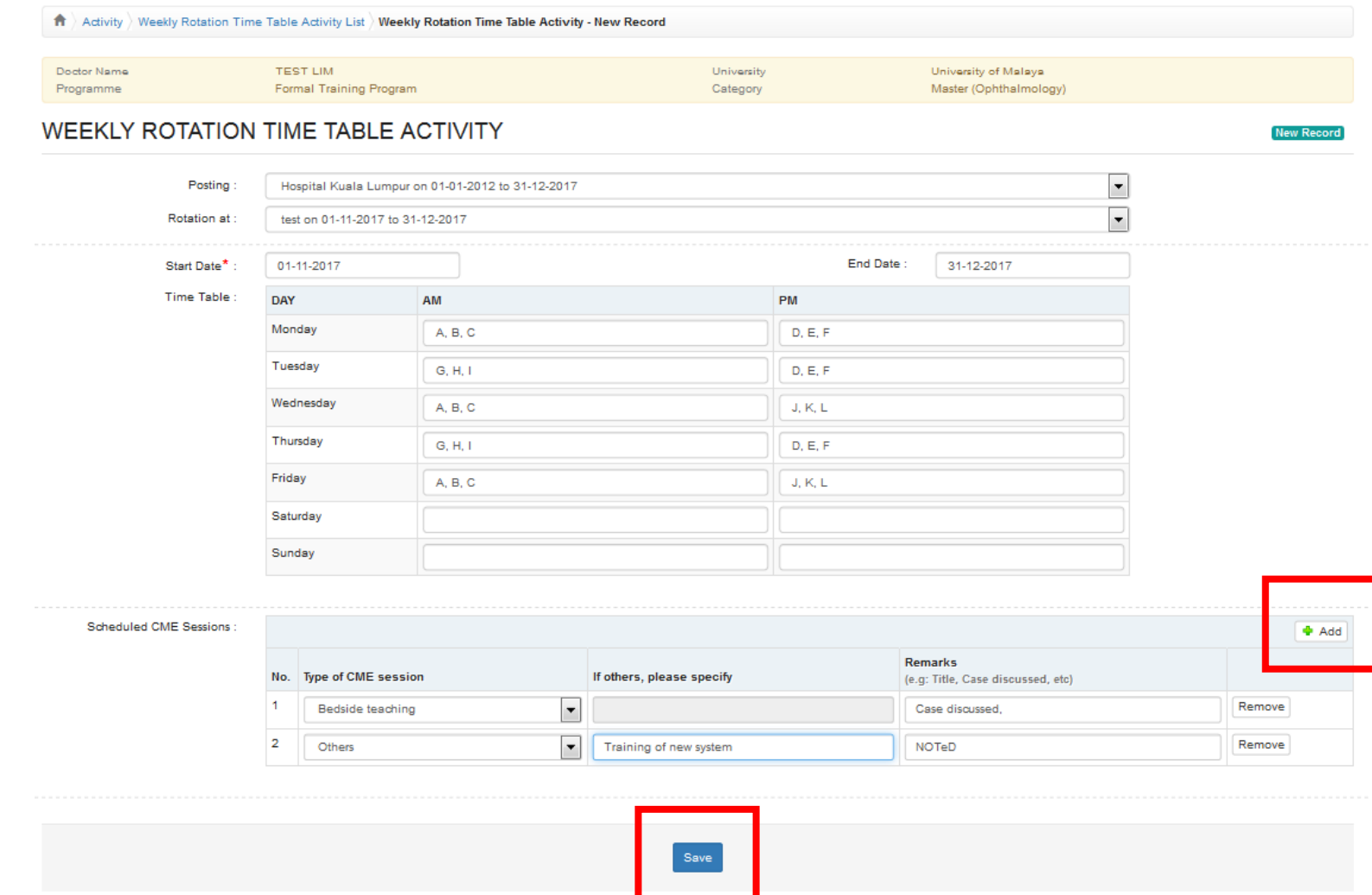

■ Click → button to update existing record **Click x** button to delete existing record  $\blacksquare$  Click  $\heartsuit$  button to view existing record

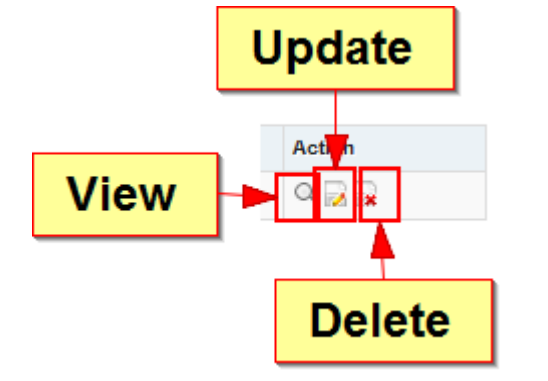

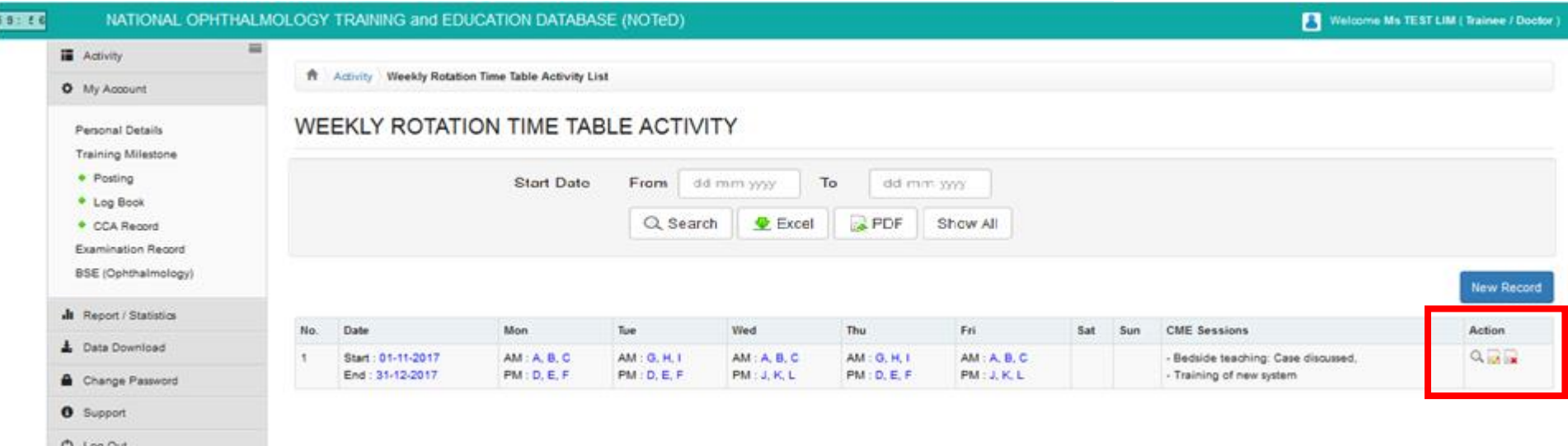

#### At the left panel, click Examination Record to add your examination record history

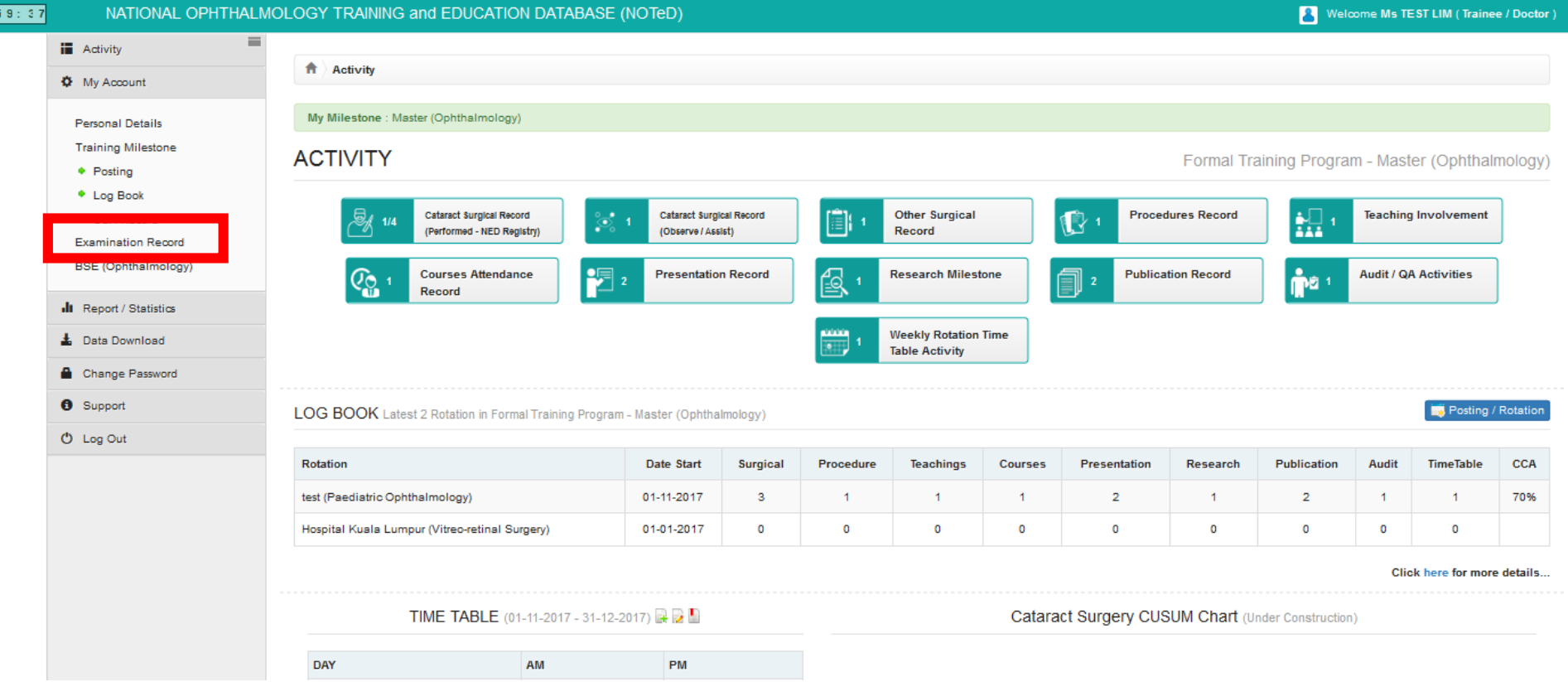

■ Click **New Record** to add the history of your examination record for the current formal training.

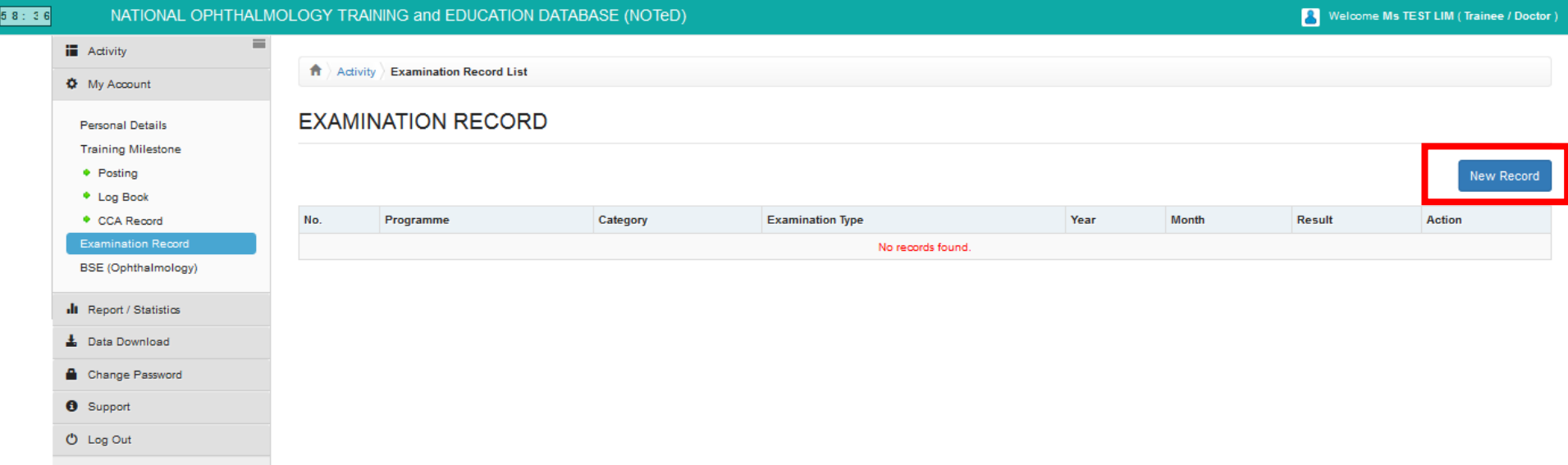

■ Complete the examination record form and click save

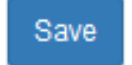

New Record

Please keep your examination results up to date! You are responsible to update your examination result within 1 month of receiving each result.

Examination Record List > Examination Record - New Record

#### **EXAMINATION RECORD**

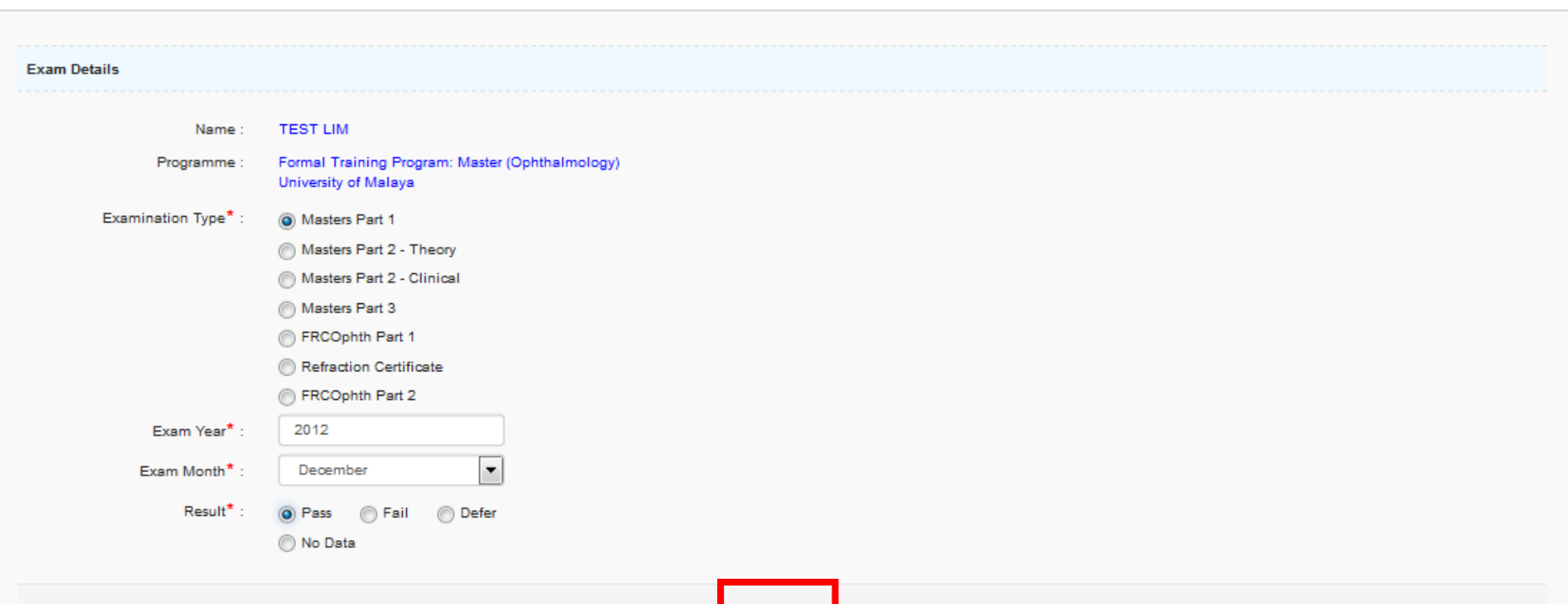

■ Click → button to update existing record ■ Click ■ button to delete existing record  $\blacksquare$  Click  $\heartsuit$  button to view existing record

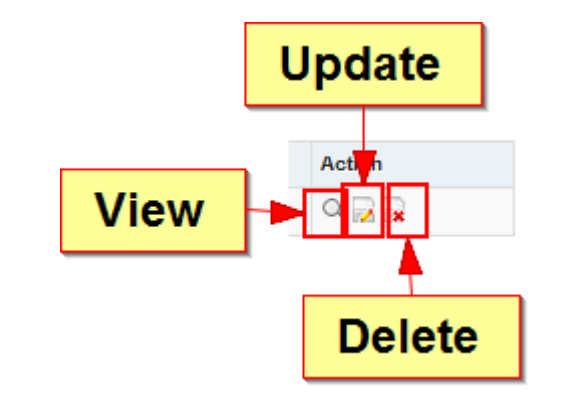

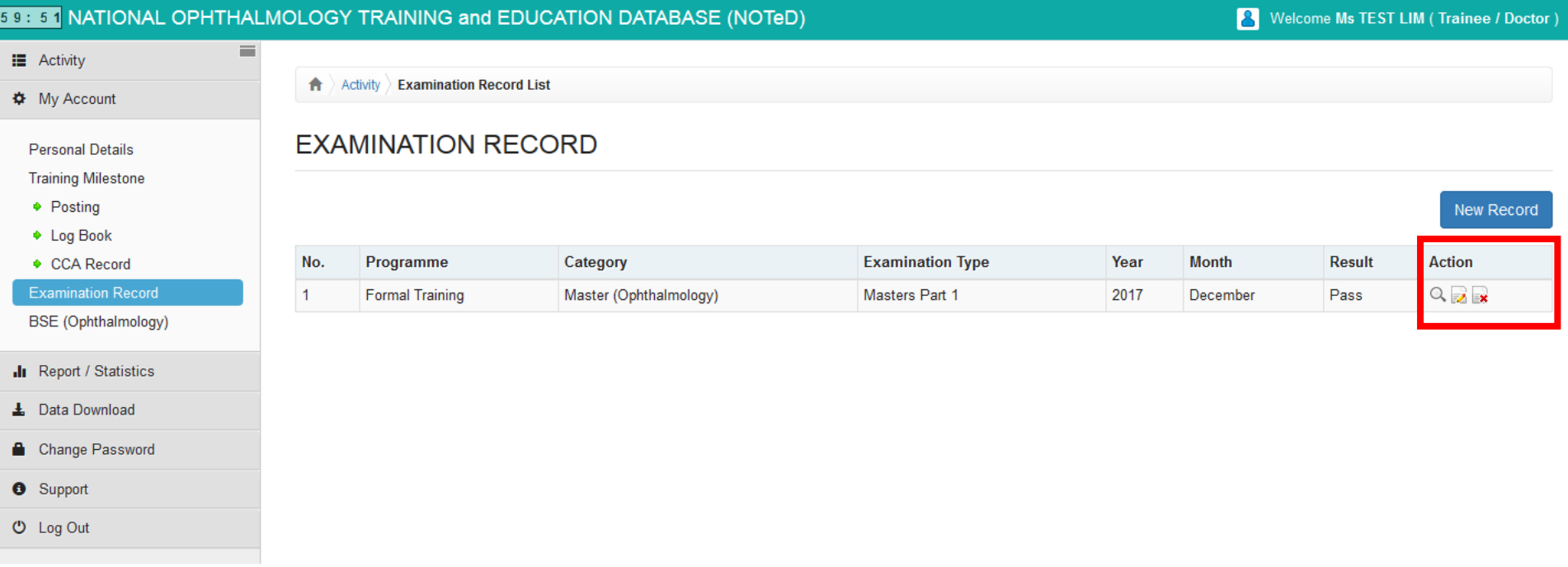

#### ■ Upon completion of all logbook activities for the rotation, click CCA box and it will change to yellow

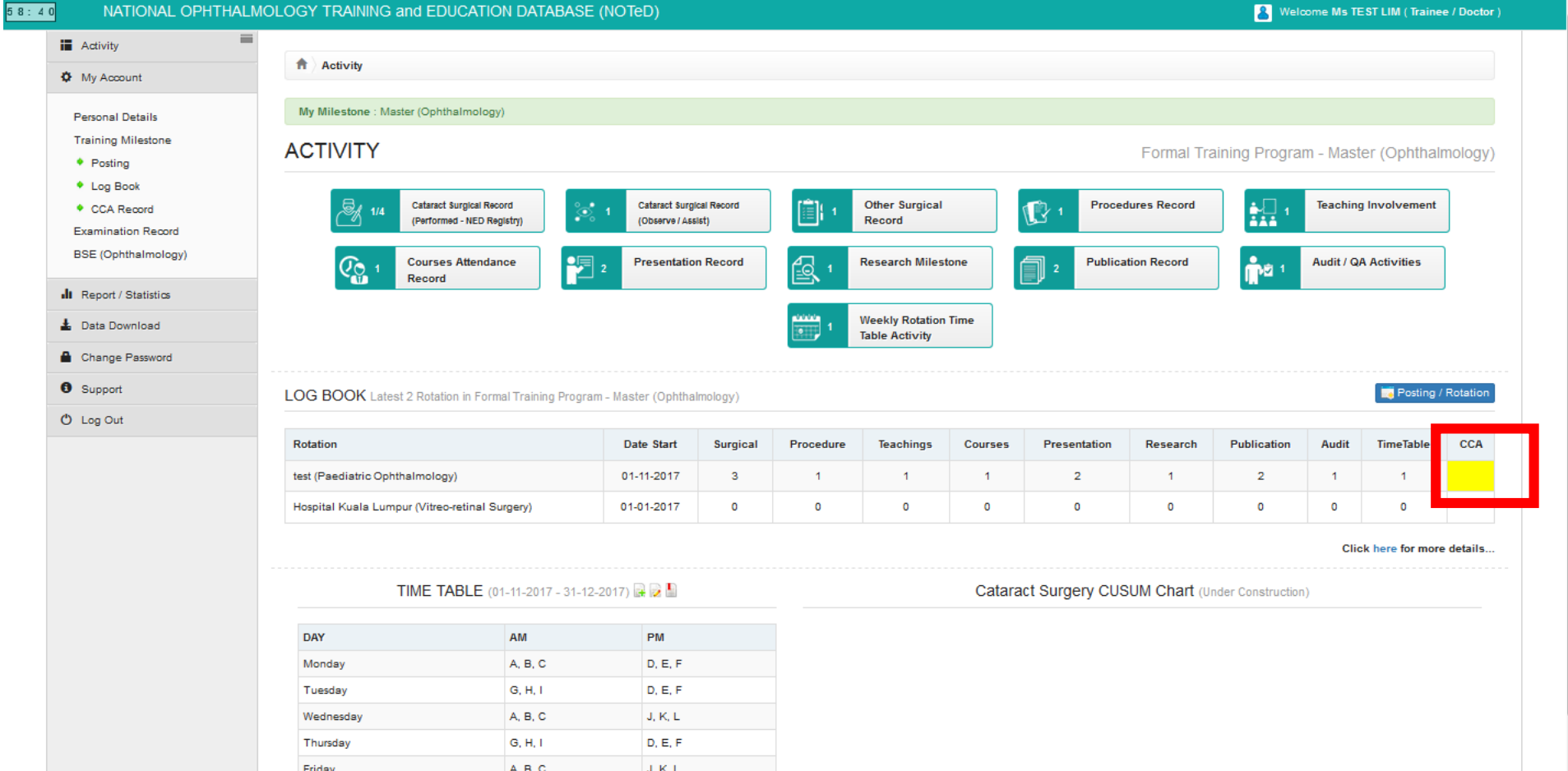

At the Clinical Competency Assessment page that appears, review all the logbook activities that you have completed which are summarized on the left panel. If ok, click Generate PDF to generate logbook in PDF format.

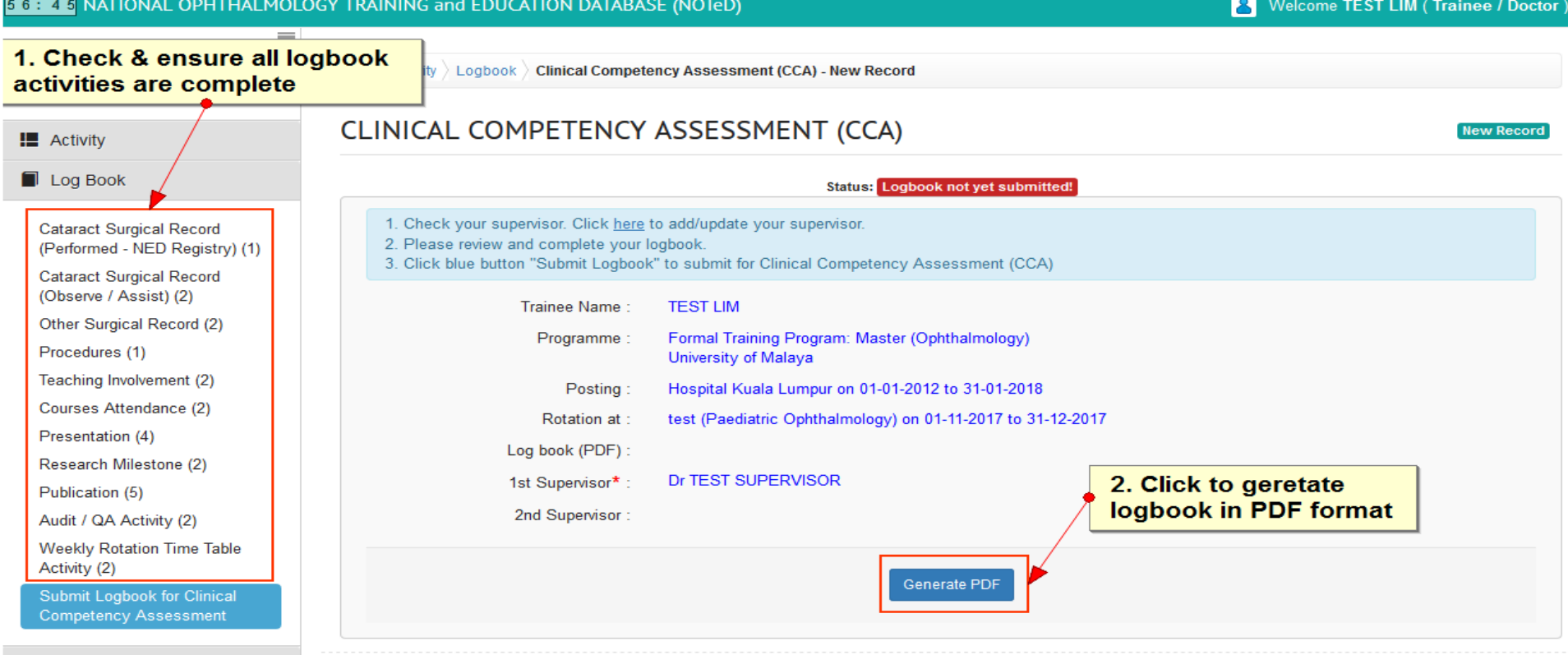

Logbook in PDF format will appear in the form.

■ Click <del>V Submit Logbook</del> to submit the logbook to the named supervisor.

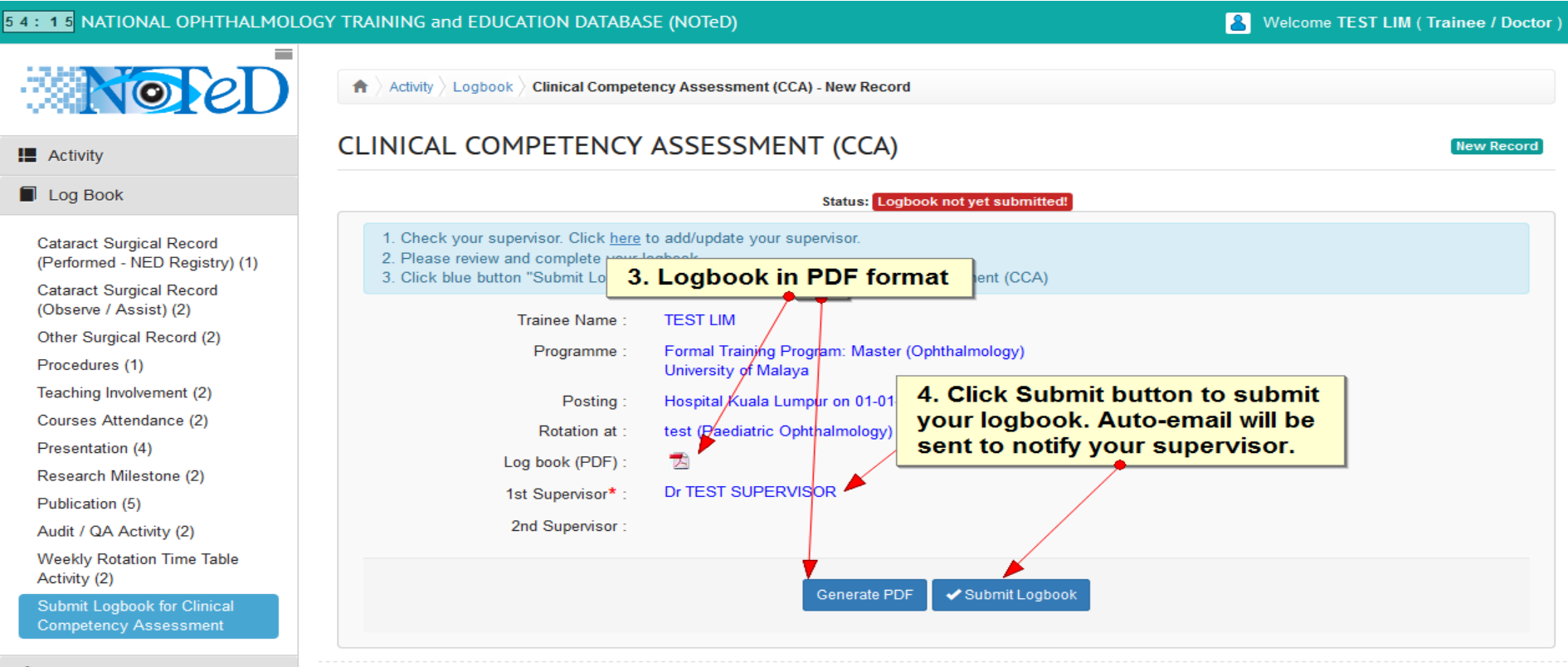

 $\mathbf 0$  Log Out

■If no supervisor was specified, click 'here' link to add/update supervisor name

Status: Logbook not yet submitted!

- 1. Check your supervisor. Click here to add/update your supervisor.
- 2. Please review and complete your logbook.
- 3. Click blue button "Submit Logbook" to submit for Clinical Competency Assessment (CCA)

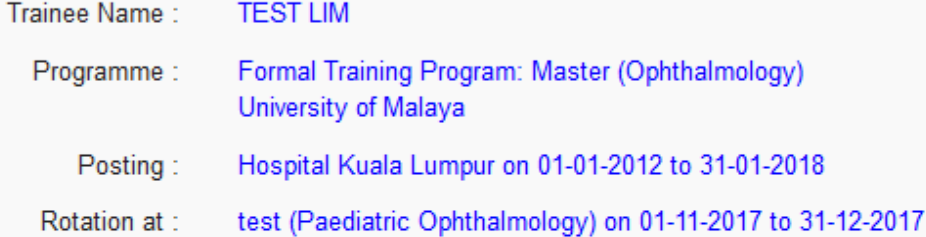

- Log book (PDF):
- Dr TEST SUPERVISOR 1st Supervisor\*:

2nd Supervisor:

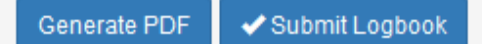

Save changes ■ Select supervisor and click

59:

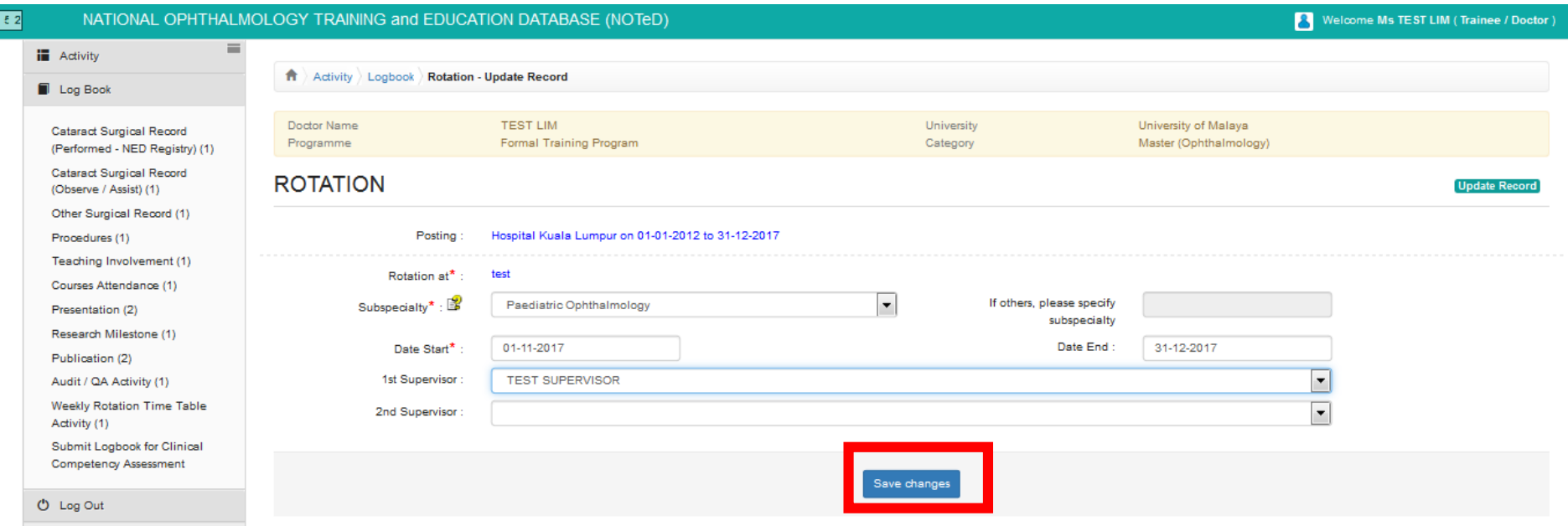

If everything is complete, click **Submit Logbook** to submit your logbook to the named Supervisor(s).

Status: Logbook not yet submitted!

1. Check your supervisor. Click here to add/update your supervisor.

- 2. Please review and complete your logbook.
- 3. Click blue button "Submit Logbook" to submit for Clinical Competency Assessment (CCA)

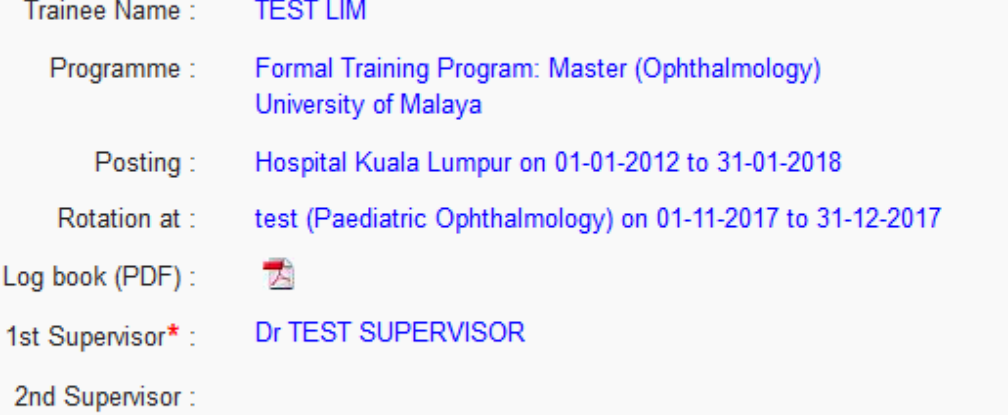

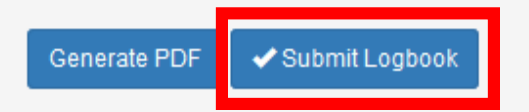

#### **The status of your CCA would change to Waiting CCA result form Supervisor(s)**

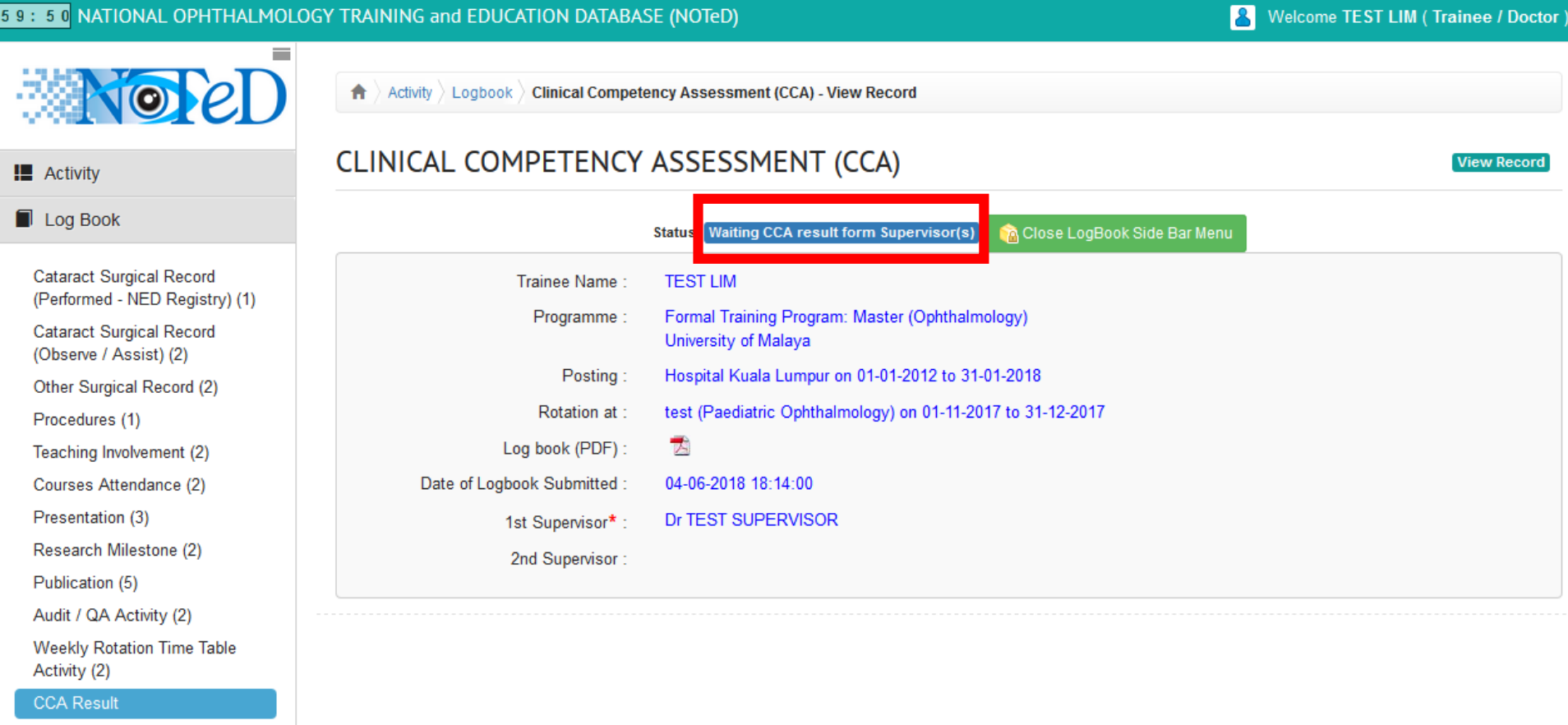

 $O$  Log Out

An auto-email would be sent to your supervisor to remind him/her on your CCA submission

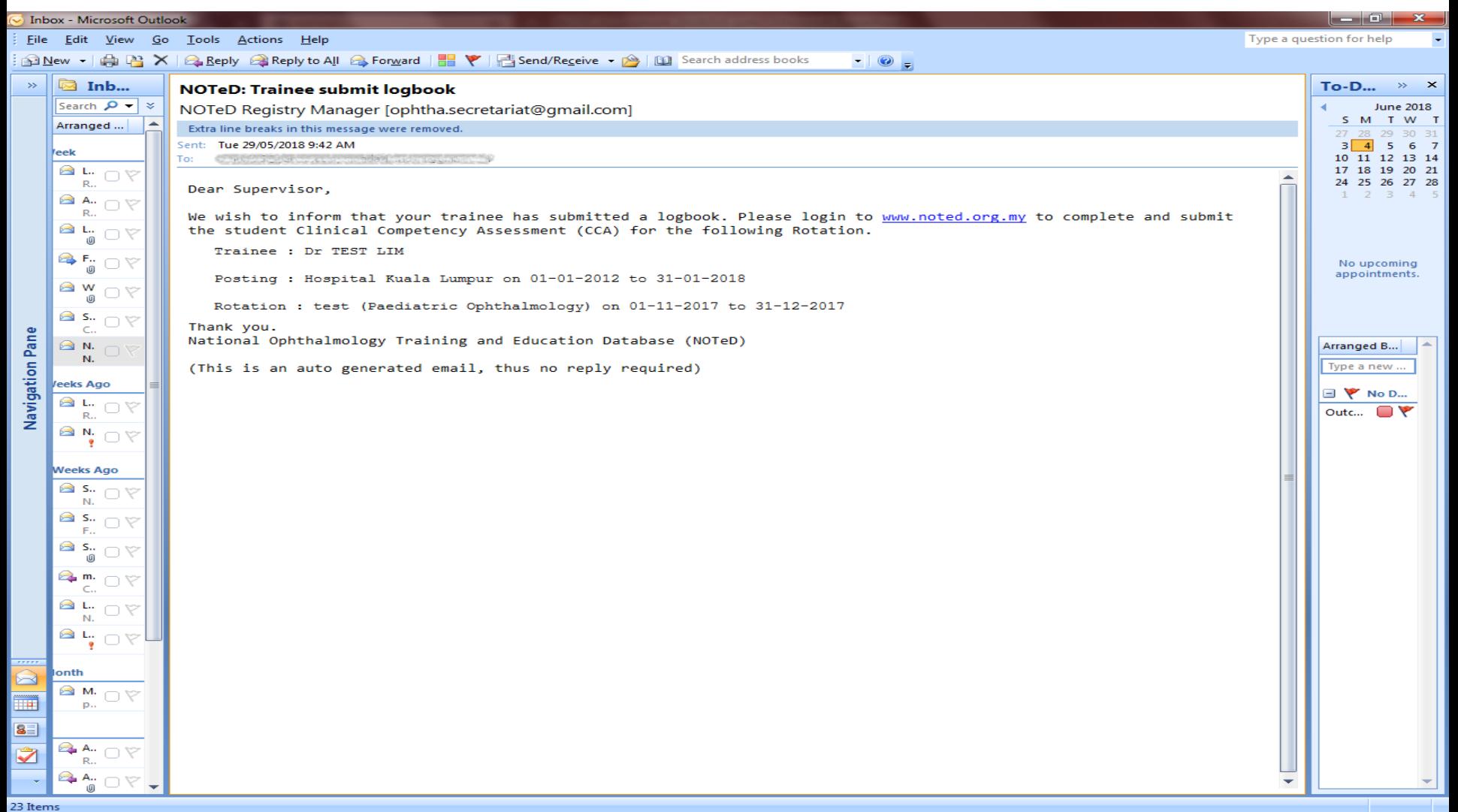

After your supervisor has reviewed your logbook and provided clinical competency assessment result, you will be able to see it from the Dashboard. Click the result to view the details of assessment

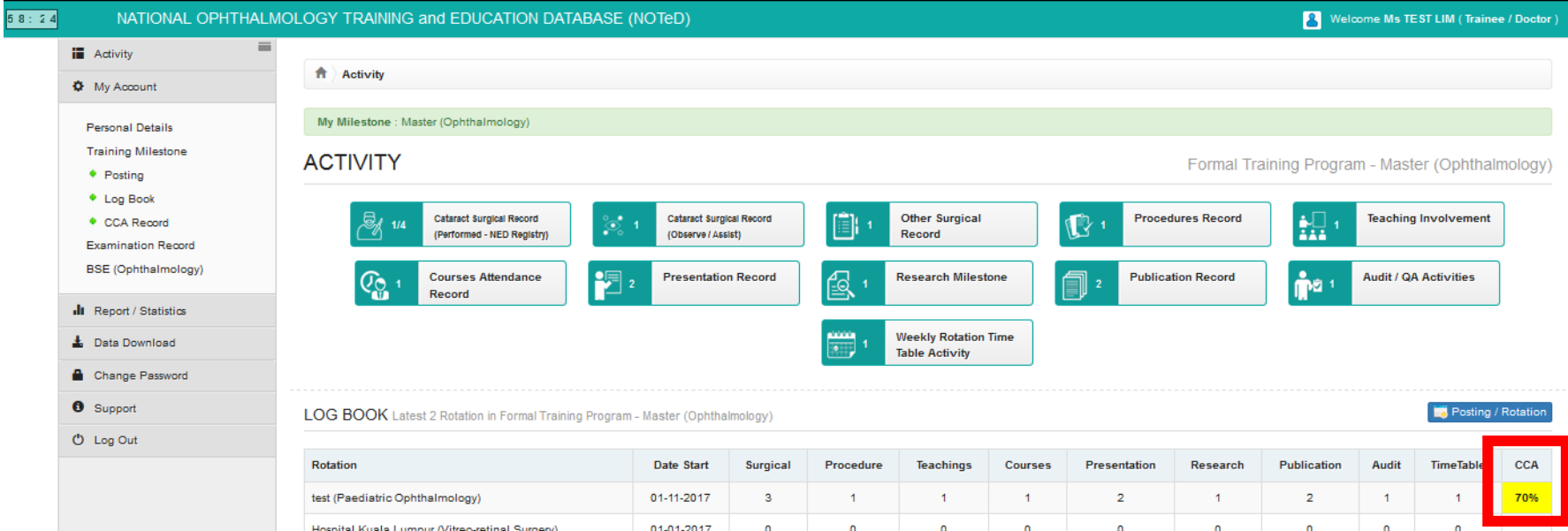

Click here for more details.

TIME TABLE (01-11-2017 - 31-12-2017) **A** 

Hospital Kuala Lumpur (Vitreo-retinal Surgery)

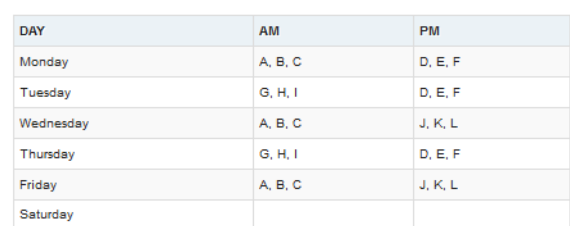

Cataract Surgery CUSUM Chart (Under Construction)

#### After your supervisor has reviewed your logbook and provided clinical competency assessment result, you will also receive an auto email from the system.

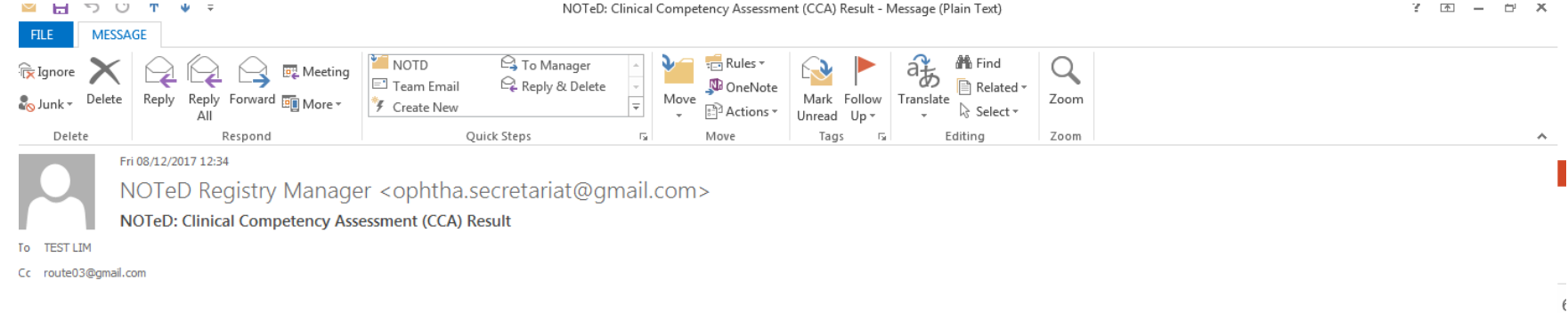

Dear Trainee

Please login to www.noted.org.my to check your Clinical Competency Assessment (CCA) result

Thank vou. National Ophthalmology Training and Education Database (NOTeD)

(This is an auto generated email, thus no reply required)

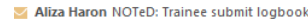

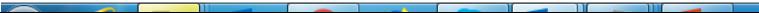

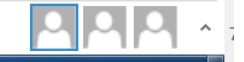

#### Details of your CCA result

Activity Logbook Clinical Competency Assessment (CCA) - View Record

#### CLINICAL COMPETENCY ASSESSMENT (CCA)

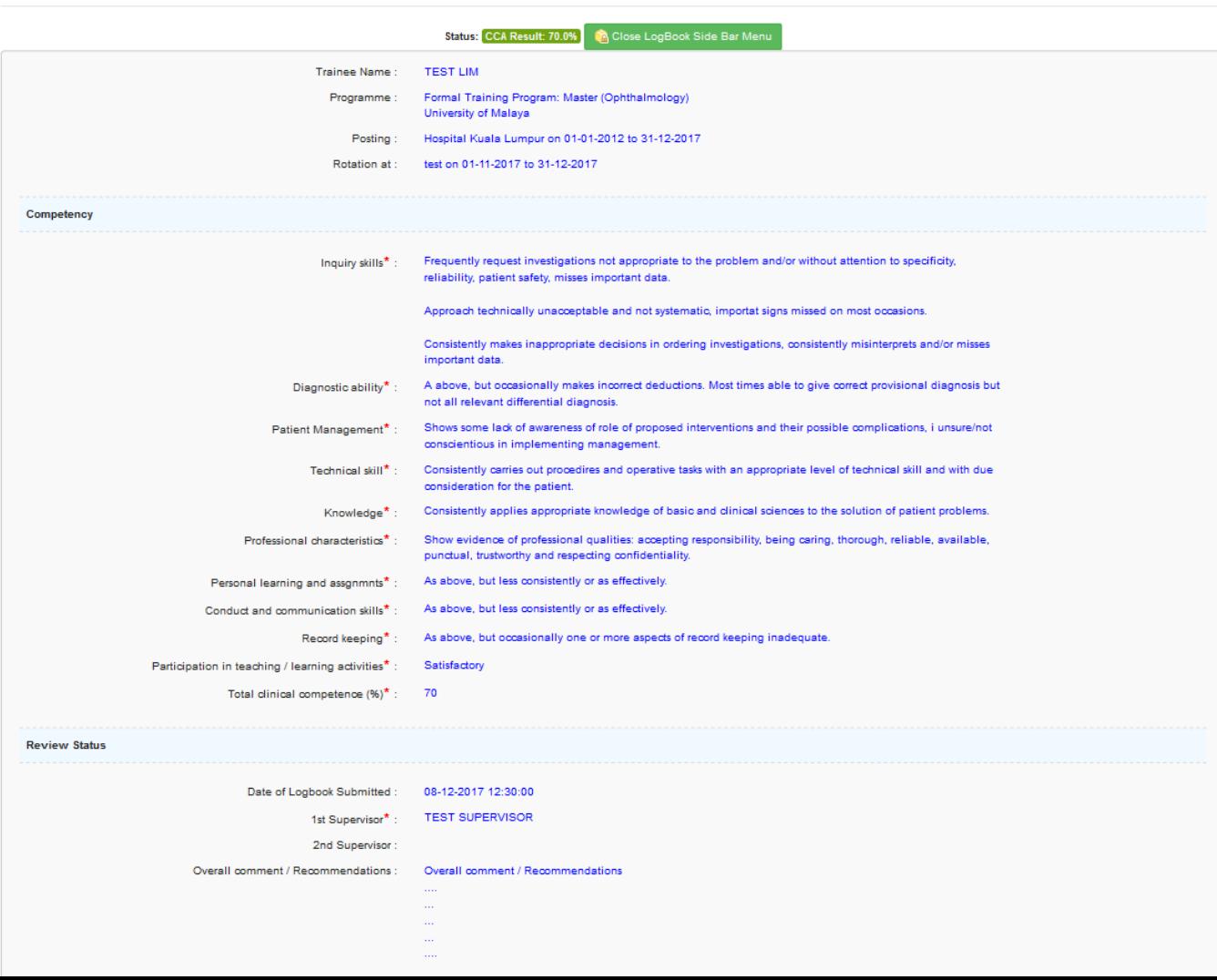